# **4.2.1 Einleitung**

Dieses Dokument soll auf einfachem Weg die grundsätzlichen Elemente zur Bedienung und Programmierung des Mitsubishi-Roboters vom Typ RV-5AS-D nahebringen. Häufig wird der Roboter auch mit dem Namen Assista bezeichnet. In dieser Kurzanleitung werden beide Bezeichnungen synonym verwendet. Bevor Sie starten können, ist es unumgänglich sich mit den Sicherheitseinrichtungen im Umfeld des Roboterarbeitsplatzes und deren Bedienung zu beschäftigen. Hierzu existieren ggf. zusätzliche Dokumente, die das Starten und Betreiben der Sicherheitseinrichtungen erklären und die Besonderheiten erläutern.

# **4.2.2 Der Mitsubishi RV-5AS-D**

Der Mitsubishi-Roboter RV-5AS-D ist ein 6-Achsen Knickarmroboter, der in industriellen Anwendungen universell einsetzbar ist. Als kollaborierender Roboter (→ Cobot) darf er innerhalb einer Applikation auch ohne klassische Schutzeinhausungen betrieben werden. In diesem Fall sind nach einer entsprechenden Risikobeurteilung mögliche Kontaktszenarien zwischen Roboter bzw. Roboterwerkzeug und Bedienperson zu prüfen und geeignete Schutzmaßnahmen gemäß den geltenden Regeln zur Auslegung kollaborierender Roboterarbeitszellen durchzuführen und zu dokumentieren.

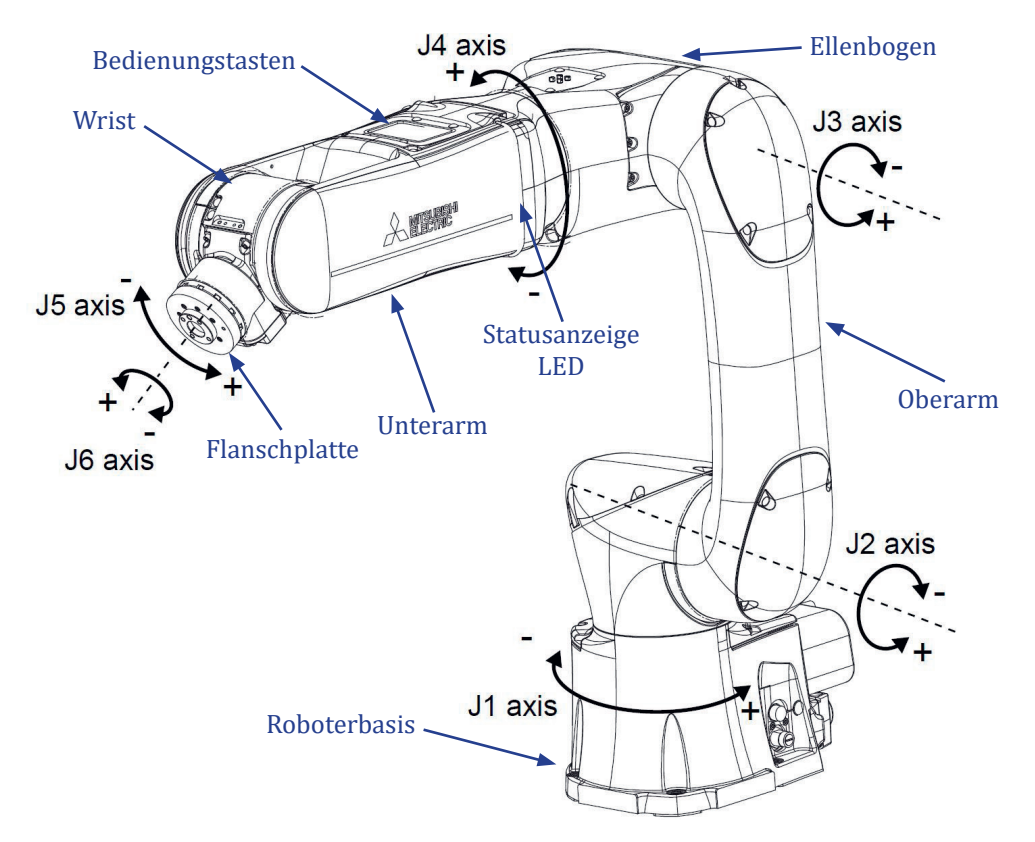

Das Robotersystem besteht im praktischen Einsatz in der Regel aus dem eigentlichen Roboterarm, der Robotersteuerung, dem Handbediengerät, der Hand/Automatik-Umschaltbox und der Stromversorgungsbox mit dem Hauptschalter. Zur Programmierung am PC wird ein Windows-Betriebssystem benötigt, auf dem die Programme *RT VisualBox* und *RT Toolbox3* installiert sind.

# **4.2.2.1 Bedienungstasten am Roboterarm**

Die Bedientasten befinden sich auf der Oberseite des Roboter-Unterarms.

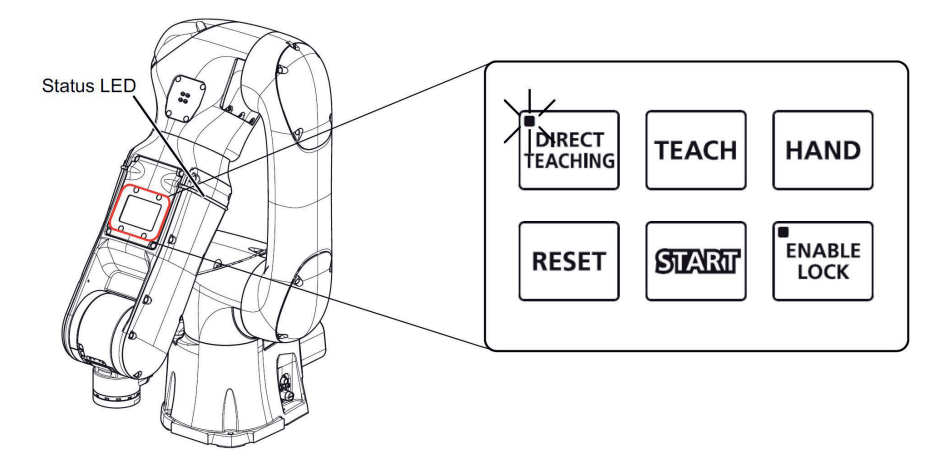

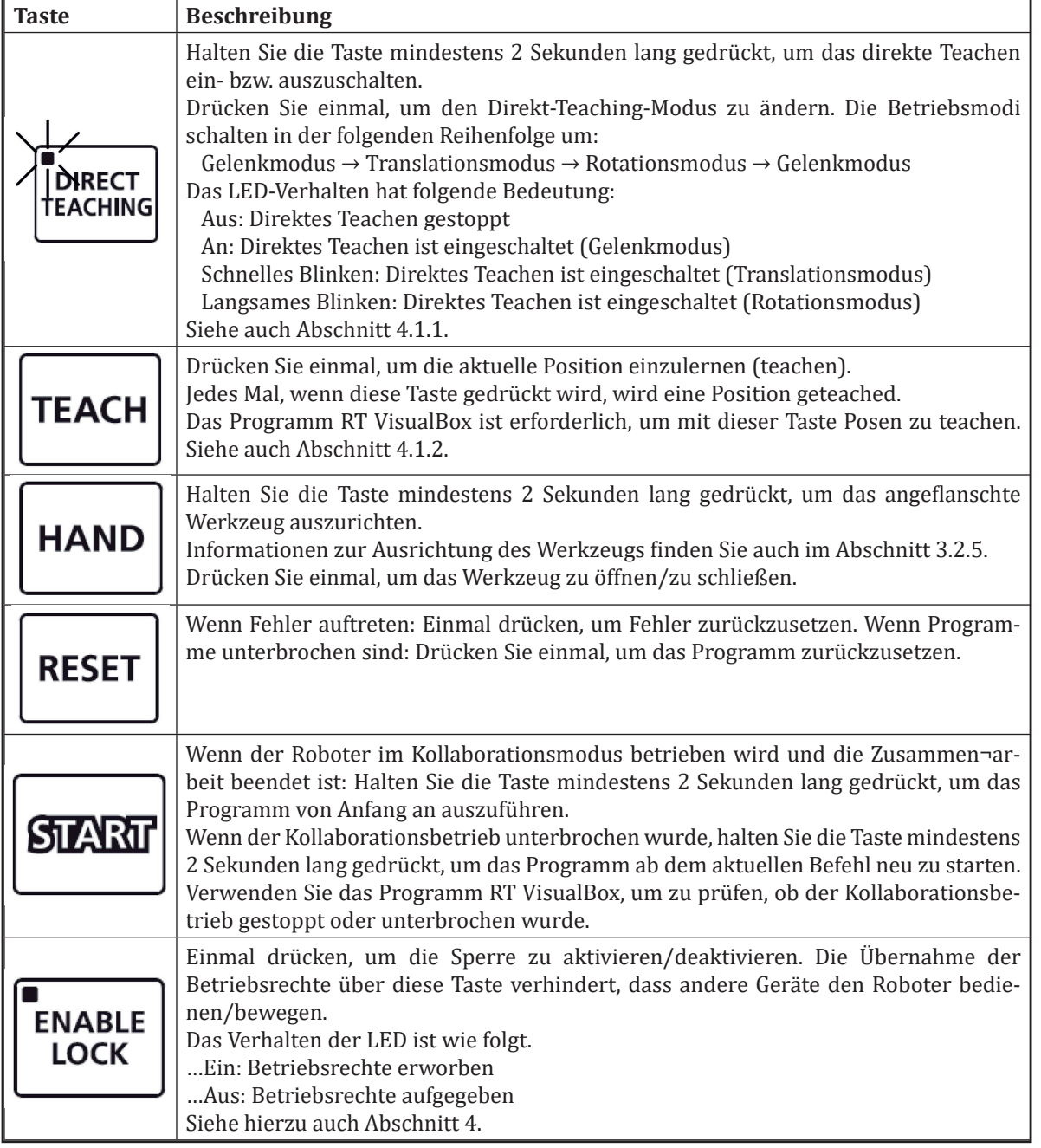

## **4.2.2.2 Statusanzeige-LED**

Die Statusanzeige-LED befindet sich auf dem Unterarm des Roboters. Über diese Anzeige kann direkt der aktuelle Status des Roboters erkannt werden.

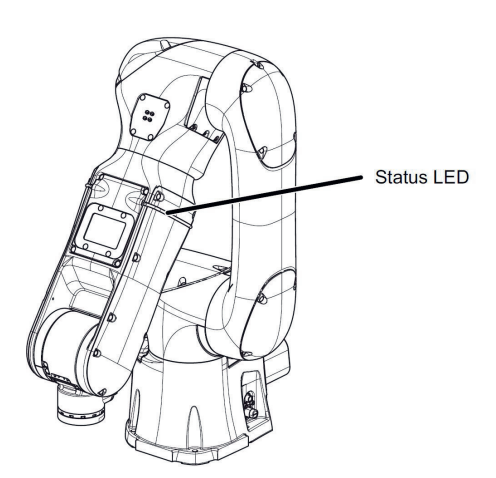

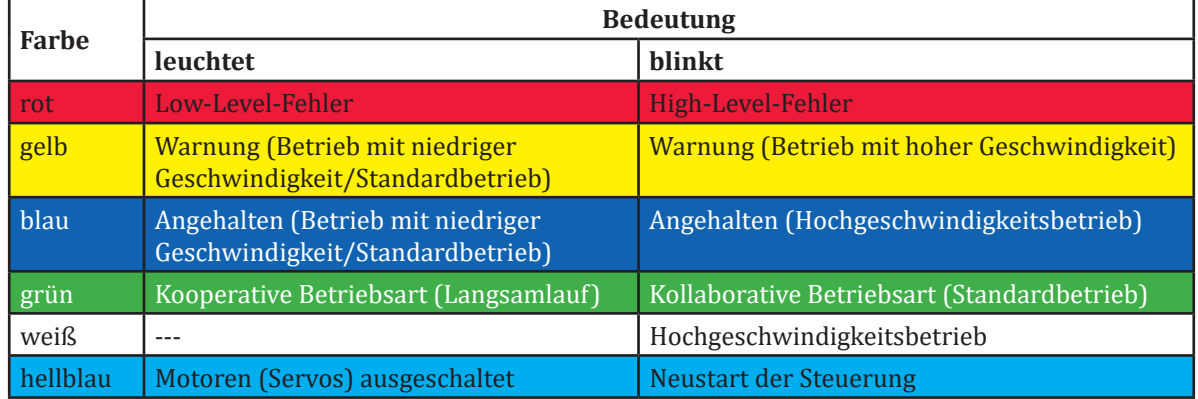

## **4.2.2.3 Handbediengerät R56TB**

Das Handbediengerät dient - wie bei jedem ,klassischen' Industrieroboter - zum Erstellen, Bearbeiten und Steuern eines Roboterprogramms, zum Einlernen der Bearbeitungsposen oder zum Ausführen des Tippbetriebs. Das Handbediengerät verfügt über eine grafische Touchscreen-Benutzeroberfläche (GUI), die eine einfache Bedienung ermöglicht. Darüber hinaus ist der 3-Positionen-Freigabeschalter (Totmann-Schalter) für den sicheren Gebrauch integriert.

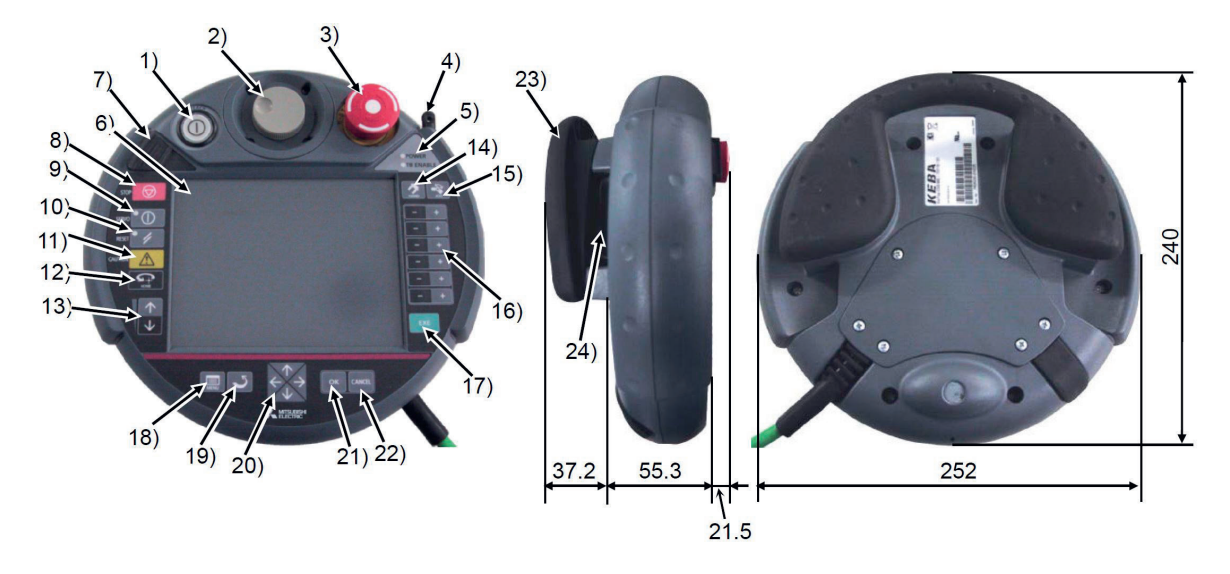

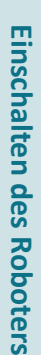

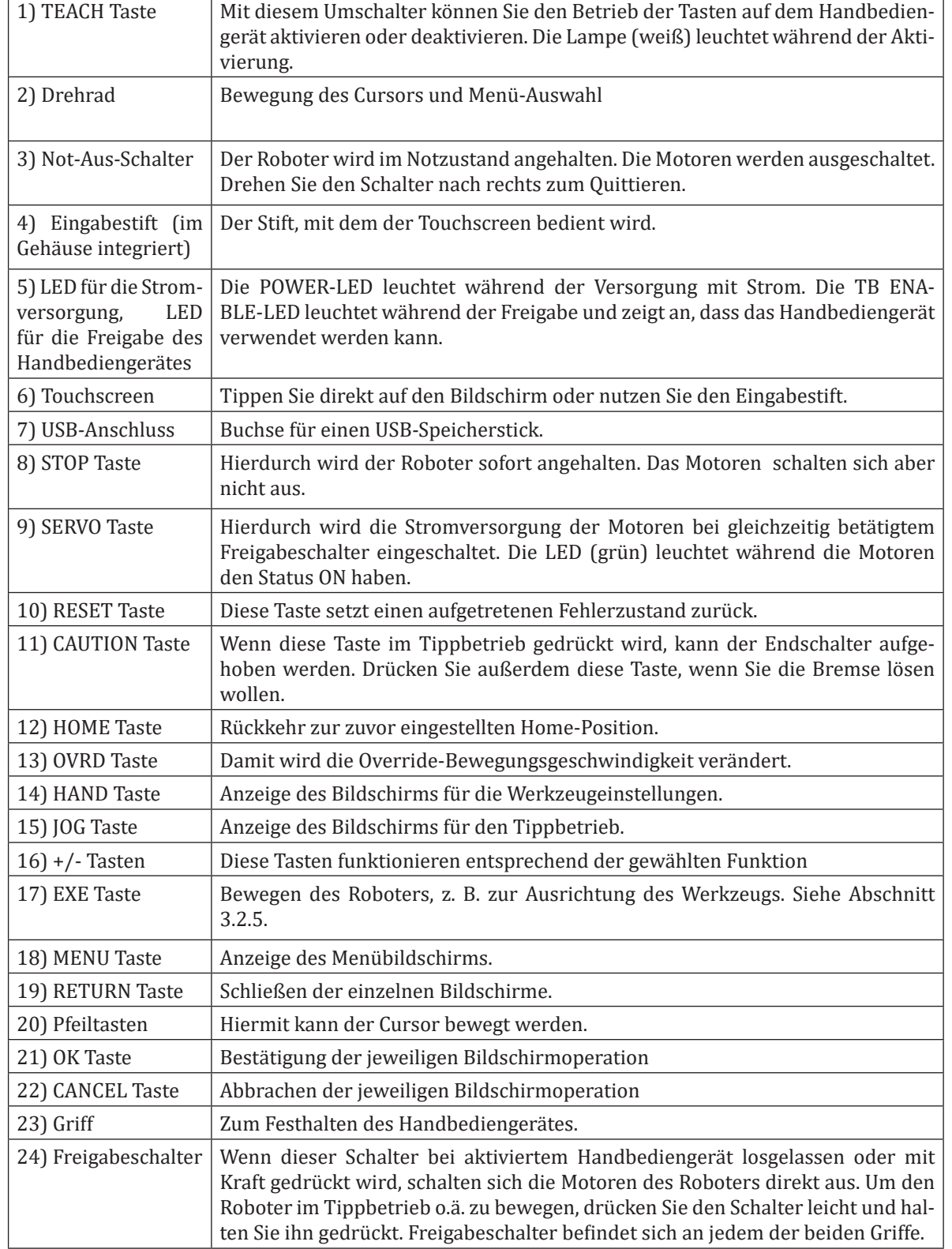

# **4.2.2.4 Einschalten des Roboters**

Vergewissern Sie sich zunächst, dass sich keine Hindernisse, wie z. B. Werkzeuge, im Arbeitsbereich des Roboters befinden, bevor Sie den Roboter einschalten. Drehen Sie dann den Hauptschalter an der Stromversorgungsbox auf die Stellung ON. Dadurch wird die Steuerung des Roboters gestartet, was einige Sekunden dauert. Nach erfolgreichem Start der Steuerung leuchtet die Statusanzeige-LED blau (siehe Abschnitt 2.2). Der Roboter ist nun betriebsbereit. Starten Sie auch den PC am Roboterarbeitsplatz. Abhängig von der Art, wie Sie den Roboter bedienen und programmieren wollen, werden zusätzlich auf dem PC installierte Programme (RT VisualBox und RT Toolbox3) benötigt.

#### **4.2.2.5 Ausschalten des Roboters**

Beim Ausschalten des Roboters darf der Roboterarm nicht in Bewegung sein und sich kein Programm in der Ausführung befinden. Bringen Sie den Roboter vor dem Ausschalten in eine Stellung, so dass der Arbeitsplatz des Roboters frei zugänglich ist.

Der Roboter wird dann durch Drehen des Hauptschalters an der Stromversorgungsbox auf die Stellung OFF ausgeschaltet.

#### **4.2.2.6 Koordinatensysteme und Posendefinition**

Zur Bedienung und Programmierung des Roboters lassen sich vier Koordinatensysteme am Roboter und in seiner Arbeitsumgebung definieren:

Das **Welt-Koordinatensystem** ist der Standard für die Anzeige der aktuellen Pose (Position und Orientierung) des Roboters.

Das **Basis-Koordinatensystem** ist auf der Befestigungsebene des Roboters fest mit dem Robotersockel verbunden. Die X-Achse zeigt vorne aus dem Robotersockel heraus. Da die Basistransformation standardmäßig auf Null (= keine Transformation) gesetzt ist, stimmt das Weltkoordinatensystem mit dem Basiskoordinatensystem überein!

Das **Flansch-Koordinatensystem** liegt vorne am Roboter in der Mitte der Flanschplatte. Die Z-Achse zeigt dabei aus der Flanschplatte heraus.

Das **Werkzeug-Koordinatensystem** sollte abhängig vom jeweils montierten Endeffektor definiert werden (= Tooltransformation). Ohne eine Neudefinition des Werkzeug-Koordinatensystems ist es identisch mit dem Flansch-Koordinatensystem (= keine Tooltransformation).

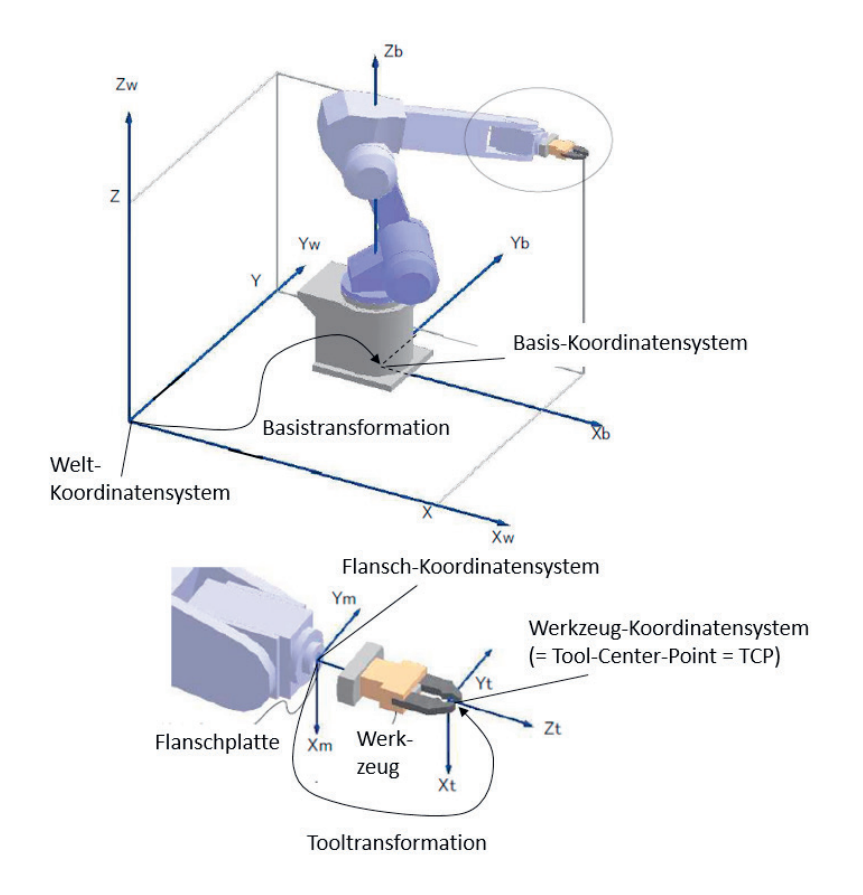

Die aktuelle Stellung des Roboters (→ die Roboterpose) kann über die 6 Gelenkwinkelwerte (J1 bis J6) der 6 Roboterachsen definiert werden. Alternative (und i.d.R. häufiger genutzt) können kartesische Koordinaten relativ zu einem Bezugskoordinatensystem verwendet werden. Das Bezugskoordinatensystem für die Roboterpose ist das Welt-Koordinatensystem, was – wie schon auf der vorherigen Seite beschrieben – häufig das Basis-Koordinatensystem des Roboters ist.

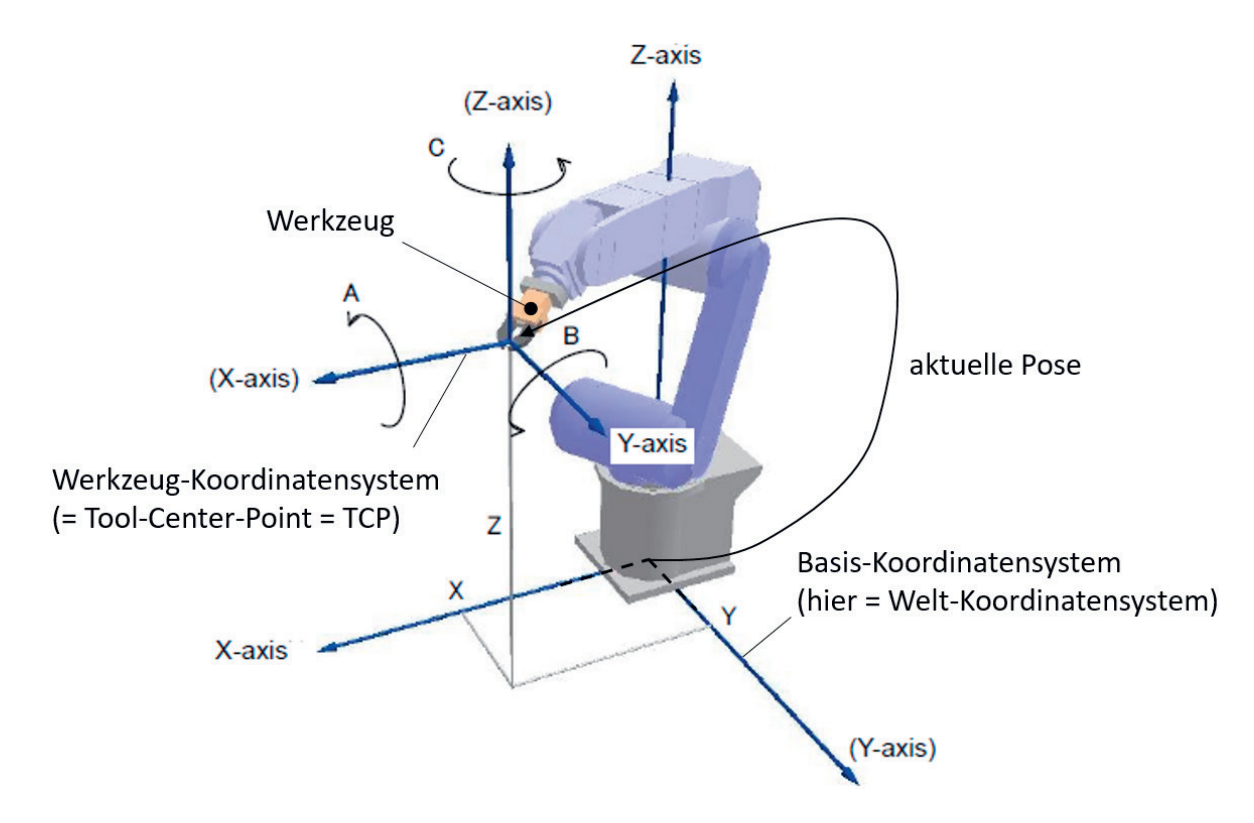

Bei den 6 kartesischen Koordinaten einer Pose geben die X-, Y- und Z-Werte die Position des Ursprungs des Werkzeug-Koordinatensystems (→ Tool-Center-Point, TCP) an. Die Orientierung des Werkzeug-Koordinatensystems wird beim Mitsubishi-Roboter über die Winkel A, B und C definiert:

A → Drehwinkel (in Grad) um die X-Achse des Bezugskoordinatensystems

B → Drehwinkel (in Grad) um die Y-Achse des Bezugskoordinatensystems

C → Drehwinkel (in Grad) um die Z-Achse des Bezugskoordinatensystems

Die kartesische Definition einer Pose im Arbeitsraum des Roboters sieht beispielhaft also wie folgt aus:

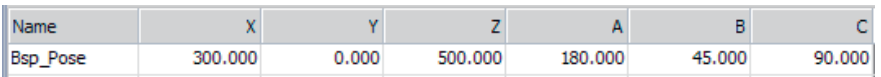

Hierbei ist zu beachten, dass die Rotationen um die A-, B- und C-Winkel sequenziell betrachtet werden müssen. Die Drehungen finden dabei immer bezogen auf das feststehende Bezugskoordinatensystem (z. B. das Basis-Koordinatensystem) statt. Dies entspricht der Orientierungs-Notation gemäß Roll-Pitch-Yaw (und nicht Eulerwinkeln).

Zum Vergleich: Bei Kuka-Robotern werden auch die Winkel A, B und C verwendet. Dort sind es aber Eulerwinkel und die Drehwinkel beziehen sich auf das jeweils mitgedrehte Koordinatensystem.

# **4.2.3 Bewegen des Roboters**

Eine Bewegung des Roboters in seinen Achsen kann auf unterschiedliche Weisen erfolgen. Am effizientesten kann eine Bewegung direkt durch das Anfassen des Roboterarms oder über das Handbediengerät erfolgen. Für eine grobe Ausrichtung der einzelnen Robotergelenke innerhalb des Roboterarbeitsraums ist die direkte Bewegung des Roboterarms durchaus geeignet und intuitiv. Eine zielgenaue Ausrichtung z. B. eines montierten Werkzeugs in der Arbeitsumgebung ist so aber mitunter zu ungenau. Mit dem Handbediengerät gelingt dies über den Tippbetrieb i.d.R. genauer.

## **4.2.3.1 Bewegen des Roboters von Hand**

In diesem Abschnitt wird erklärt, wie Sie den Roboterarm mit Hilfe der direkten Teach-Funktion beispielhaft in eine gut zugängliche Pose bringen, in der Sie ein Werkzeug am Roboterflansch montieren können. Sollte beim Bewegen des Roboterarms ein Fehler auftritt, drücken Sie die Taste [RESET] auf dem Bedienfeld des Roboterarms, um den Fehler zurückzusetzen.

1. Stellen Sie den Betriebsartenschalter an der Hand/Automatik-Umschaltbox auf die Betriebsart AUTO-MATIK und ziehen Sie ggf. den Schlüssel des Betriebsartenschalters ab.

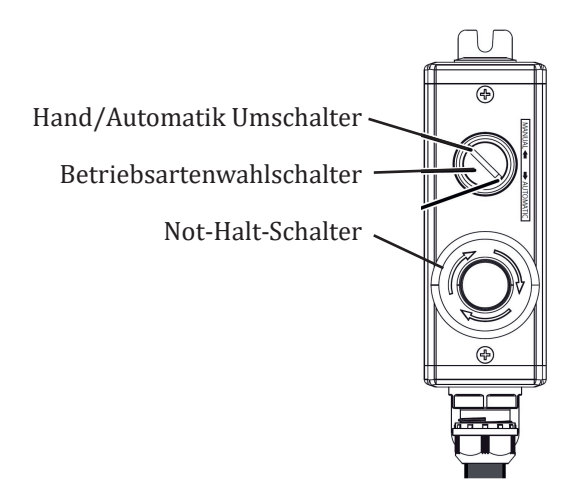

- 2. Halten Sie die Taste [DIRECT TEACHING] auf dem Bedienfeld des Roboterarms mindestens 2 Sekunden lang gedrückt. Lassen Sie die Taste los, wenn die LED nicht mehr blinkt.
- 3. Überprüfen Sie, ob die LED der Taste [DIRECT TEACHING] leuchtet oder die LED der Statusanzeige grün blinkt.

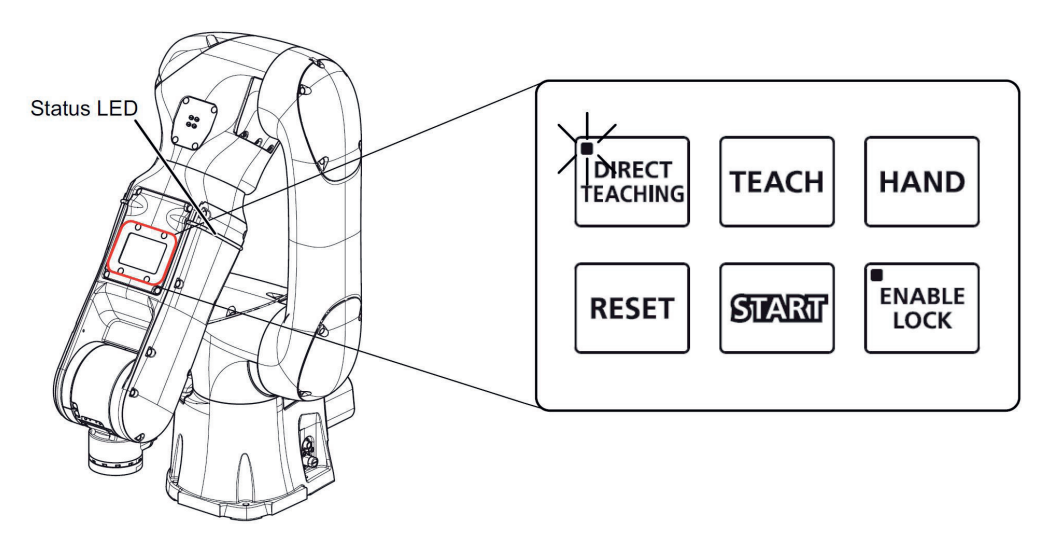

4. Halten Sie den Roboterarm mit der Hand fest, und richten Sie die Handmontagefläche nach oben.

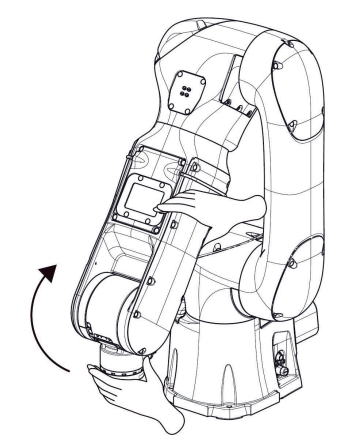

5. Bringen Sie den Roboterarm in die unten gezeigte Position und halten Sie dann die Taste [DIRECT TEACHING] auf dem Bedienfeld des Roboterarms auf dem Bedienfeld des Roboterarms mindestens 2 Sekunden lang gedrückt.

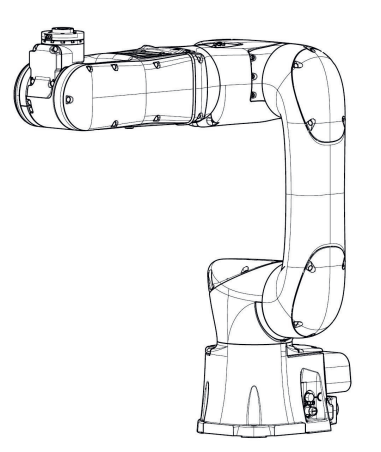

6. Vergewissern Sie sich, dass die LED der Taste [DIRECT TEACHING] erloschen ist oder die LED der Statusanzeige von grün auf blau gewechselt hat.

## **4.2.3.2 Bewegen des Roboters mit dem Handbediengerät**

Eine Bewegung des Roboterarms mit dem Handbediengerät setzt ein Verständnis der Bewegungsmöglichkeiten der einzelnen Roboterachsen voraus (siehe Abschnitt 2). Ebenso sollte die Lage des Basis-Koordinatensystems und des Werkzeug-Koordinatensystems bekannt sein (siehe Abschnitt 2.6). Für die Bewegung der Roboterachsen sollte jeweils die Bewegungsgeschwindigkeit angepasst werden.

## **4.2.3.2.1 Einstellen der Geschwindigkeit**

Drücken Sie die Taste [OVRD (oberer Pfeil)] oder [OVRD (unterer Pfeil)] (→ <a>) auf dem Handbediengerät und ändern Sie so die Geschwindigkeit für die nachfolgenden Bewegungen des Roboterarms. Zu Auswahl stehen:

LOW – HIGH – 3% - 5% - 10% - 30% - 50% - 70% - 100%

Die geänderte Geschwindigkeit wird im Kombinationsfeld unten links auf dem Bildschirm des Handbediengerätes angezeigt ( $\rightarrow$  <br/>b>).

Die Auswahl dieses Kombinationsfeldes ermöglicht ebenfalls die Einstellung der Geschwindigkeit. Die Werte für LOW und HIGH sind fest vorgegeben.

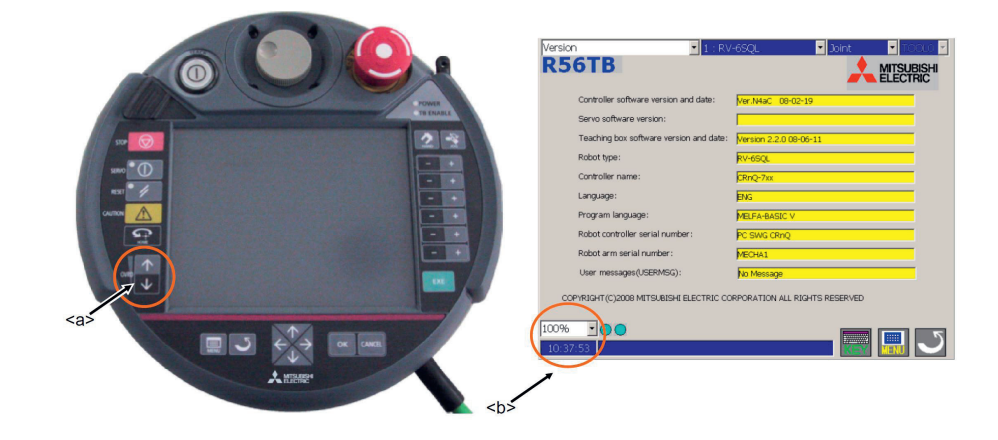

# **4.2.3.2.2 Auswahl eines Werkzeug-Koordinatensystems**

Das für die nachfolgenden Bewegungen des Roboterarms zu betrachtende Werkzeug-Koordinatensystem TOOL0 - TOOL\* und damit auch die Werkzeugdateneinstellung MEXTL1 - MEXTL\* kann über das über ein Kombinationsfeld (→ <a>) ausgewählt werden. TOOL0 bezeichnet dabei i.d.R. das Koordinatensystem direkt an der Flanschplatte des Roboterarms. Es kann verwendet werden, wenn kein Werkzeug am Roboterarm montiert ist oder die Einstellungen für das montierte Werkzeug unbekannt sind.

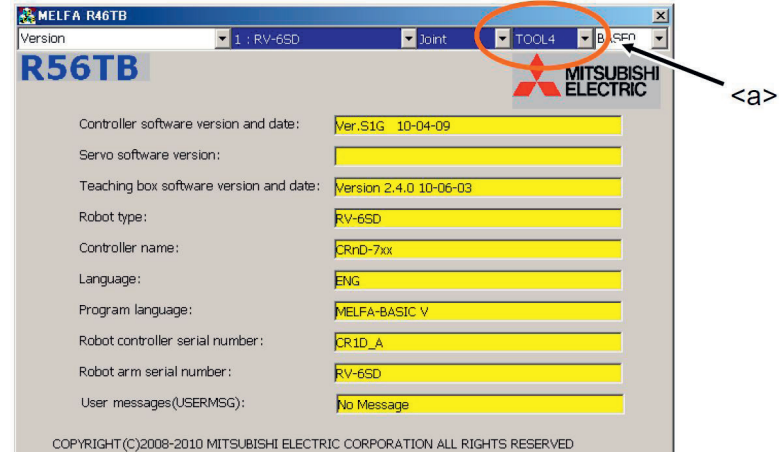

# **4.2.3.2.3 Auswahl eines Basis-Koordinatensystems**

Prinzipiell ist es möglich, auch das zu verwendende Basis-Koordinatensystem zu verändern. Das Basis-Koordinatensystem kann über das Kombinationsfeld in der oberen rechten Ecke des Bildschirms ausgewählt werden (→ <a>). Der Standardfall ist, dass BASE0 als Basis-Koordinatensystem gewählt wird. Dies ist dann das Koordinatensystem im Sockel des Roboterarms.

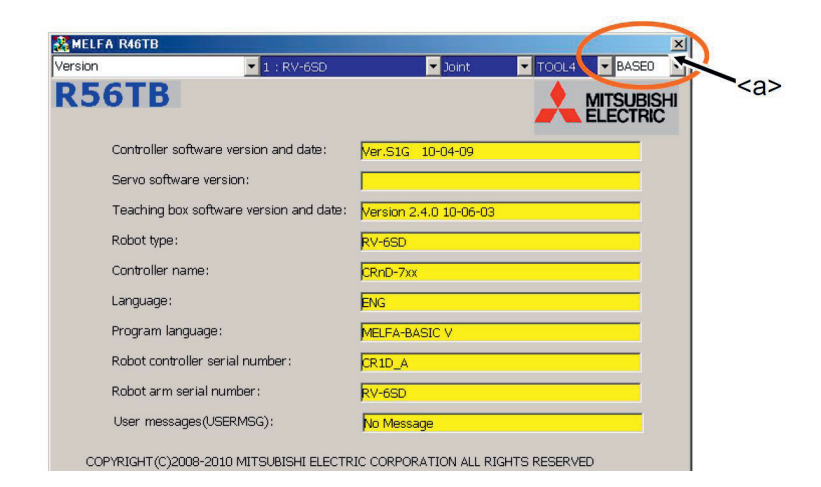

# **4.2.3.2.4 Bewegungsarten**

Der Roboterarm kann in unterschiedlicher Weise im Tippbetrieb bewegt werden. Es gibt die Modi JOINT, XYZ, TOOL, 3-Achsen XYZ, Cylinder und WORK.

Drücken Sie die [JOG]-Taste (→ <a>) am Handbediengerät mehrmals nacheinander, um zwischen den verschiedenen Modi umzuschalten. Der Tippbetrieb-Modus wird in folgender Reihenfolge geändert: JOINT -> XYZ -> TOOL -> 3-Achsen XYZ -> Zylinder -> WORK

Der aktuelle Modus wird in der Combo-Box (→ <br/> >) angezeigt.

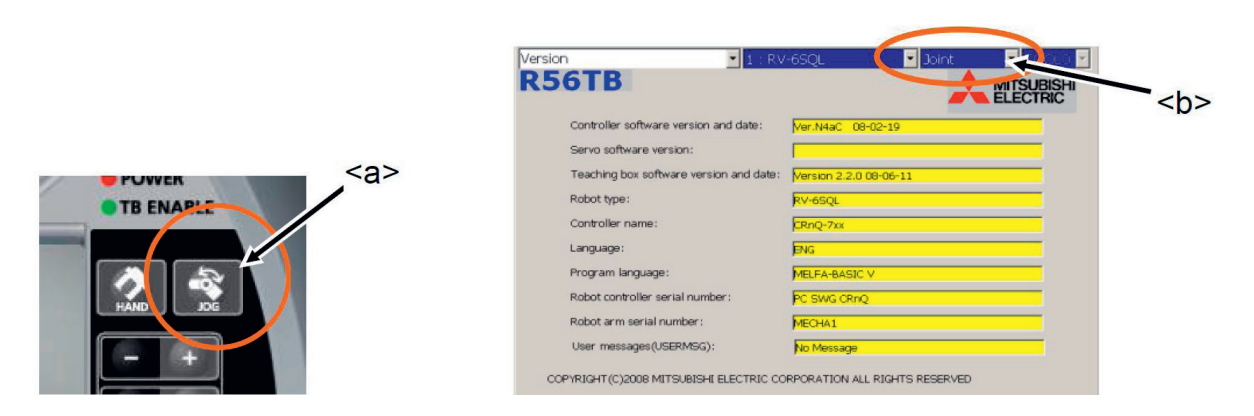

Der Tippbetrieb kann auch über dieses Kombinationsfeld ausgewählt werden.

Für eine Bewegung des Roboterarms müssen generell die Motoren des Roboters eingeschaltet werden und es muss der Freigabeschalter (Totmann-Schalter) (→ <c>) betätigt werden. Die Motoren schalten sich dann ein, wenn die Taste [SERVO] (→ <d>) gedrückt wird. Wenn die Motoren des Roboters eingeschaltet sind, leuchtet die LED (grün) der Taste [SERVO] auf.

Durch Loslassen oder stärkeres Drücken des Freigabeschalters während des Tippbetriebs wird direkt die Stromversorgung der Motoren unterbrochen und der Roboter hält unmittelbar an.

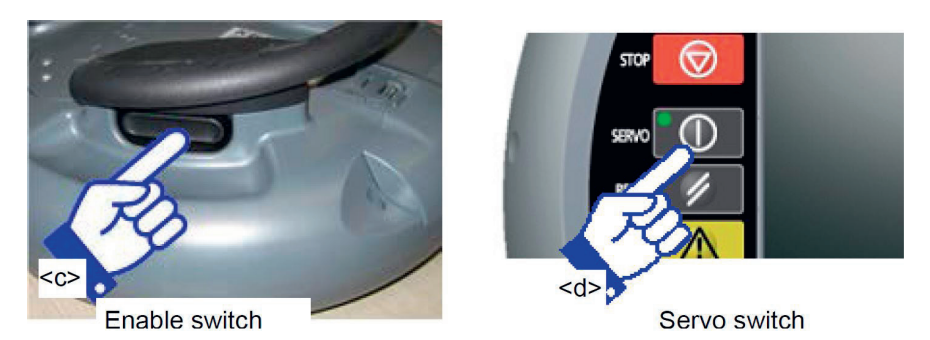

## **JOINT-Tippbetrieb**

Im JOINT-Tippbetrieb können Sie die einzelnen Achsen des Roboters unabhängig voneinander bewegen.

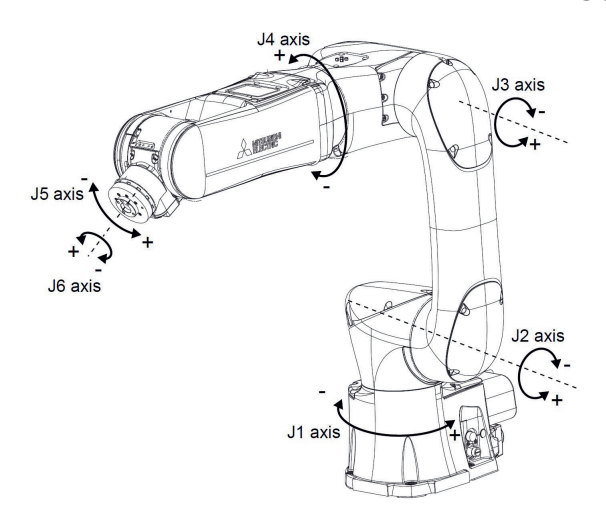

Drücken Sie die [JOG]-Taste (→ <a>) auf dem Handbediengerät so oft, bis der JOG-Betriebsbildschirm im Modus JOINT angezeigt wird.

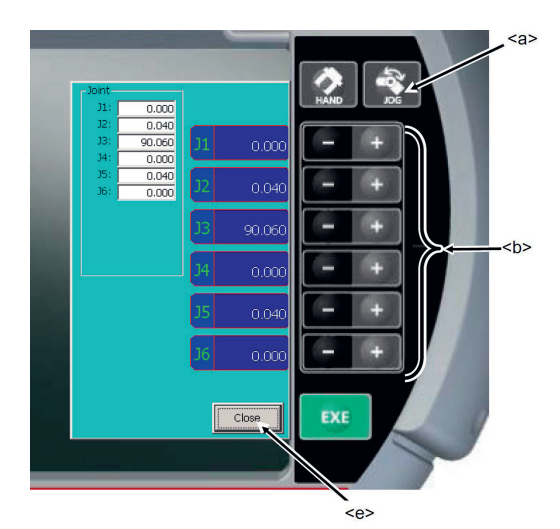

#### **XYZ-Tippbetrieb**

Im XYZ-Tippbetrieb können Sie den Roboter im kartesischen Raum entlang der Koordinatenachsen des Basis-Koordinatensystems bewegen.

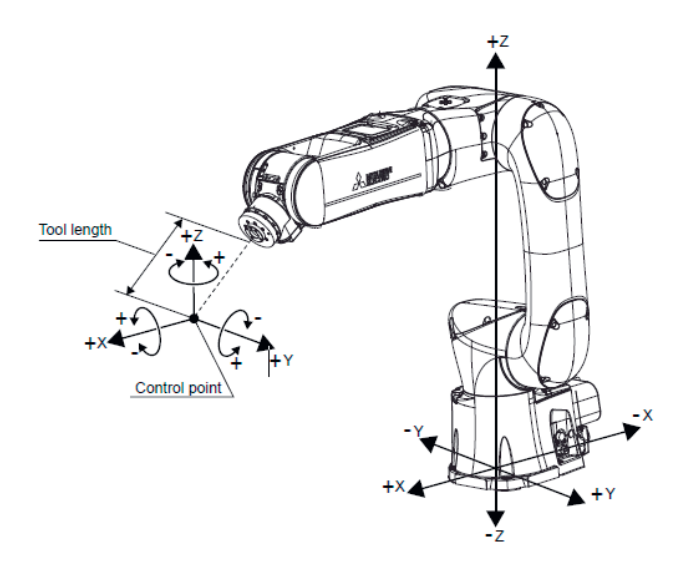

Drücken Sie die [JOG]-Taste (→ <a>) auf dem Handbediengerät so oft, bis der JOG-Betriebsbildschirm im Modus XYZ angezeigt wird.

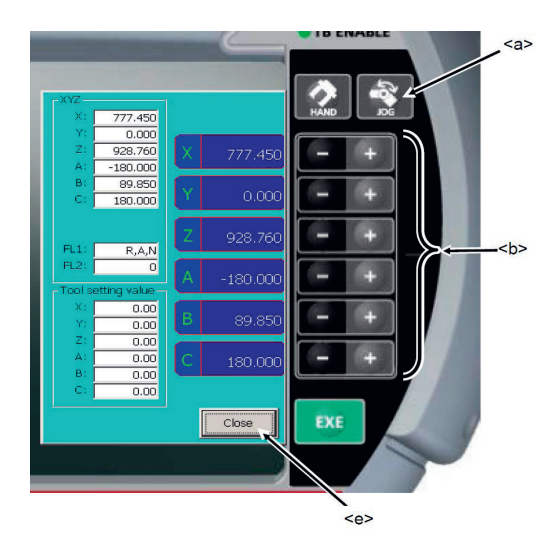

Drücken Sie die Tasten (+ oder -) der gewünschten Bewegungsrichtung. Die Roboterachsen bewegen sich dadurch koordiniert und das Werkzeug (soweit ein Werkzeug am Flansch befestigt wurde) bewegt sich in die jeweilige Richtung, solange wie die Taste gedrückt wird.

Um den Tippbetrieb zu verlassen, drücken Sie auf die Schaltfläche [Schließen] (→ <e>) auf dem Bildschirm und schließen Sie damit den JOG-Betriebsbildschirm.

#### **TOOL-Tippbetrieb**

Im TOOL-Tippbetrieb können Sie den Roboter im kartesischen Raum entlang der Koordinatenachsen des aktuellen Werkzeug-Koordinatensystems bewegen.

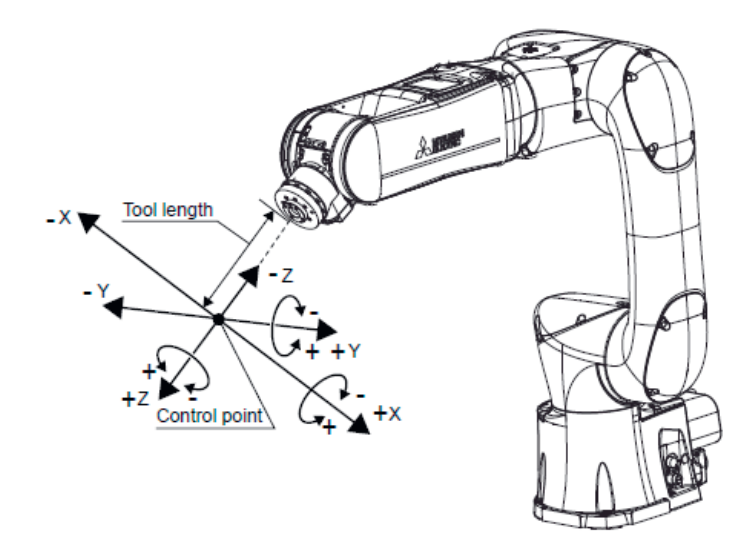

Drücken Sie die [JOG]-Taste (→ <a>) auf dem Handbediengerät so oft, bis der JOG-Betriebsbildschirm im Modus TOOL angezeigt wird.

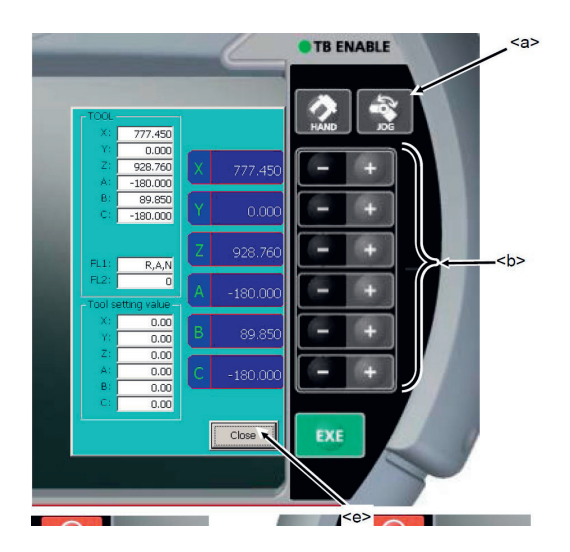

Drücken Sie die Tasten (+ oder -) der gewünschten Bewegungsrichtung. Die Roboterachsen bewegen sich dadurch koordiniert und das Werkzeug (soweit ein Werkzeug am Flansch befestigt wurde) bewegt sich in die jeweilige Richtung, solange wie die Taste gedrückt wird.

Um den Tippbetrieb zu verlassen, drücken Sie auf die Schaltfläche [Schließen] (→ <e>) auf dem Bildschirm und schließen Sie damit den JOG-Betriebsbildschirm.

#### **3-Achsen-XYZ- / Zylinder- / WORK-Tippbetrieb**

Diese drei Tippbetrieb-Modi funktionieren analog zu den zuvor beschriebenen Modi – sie bieten aber nicht grundsätzlich bessere Möglichkeiten für die Bewegung des Roboterarms. Bei Bedarf und für weitere Informationen hierzu bitte in das entsprechende originale Mitsubishi-Handbuch schauen.

#### **4.2.3.2.5 Ausrichten des Werkzeugs**

Die Ausrichtung des am Roboter befestigten Werkzeugs kann 90 Grad-Schritten relativ zum Basis-Koordinatensystem des Roboters geändert werden. Diese Funktion bewegt den Roboter (und damit das Werkzeug) in eine Pose, in der die A-, B- und C-Komponenten auf die nächstgelegenen 90-Grad-Werte.

Wenn die Werkzeugkoordinaten durch den Befehl TOOL oder die entsprechenden Parameter angegeben sind, wird das Werkzeug den angegebenen Werkzeugkoordinatenachsen ausgerichtet. Wenn die Werkzeugkoordinaten nicht angegeben sind, wird Flanschplatte entsprechend ausgerichtet.

Drücken Sie die Taste [HAND] (→ <a>) auf dem Handbediengerät und zeigen Sie damit den Werkzeugbedienungsbildschirm an.

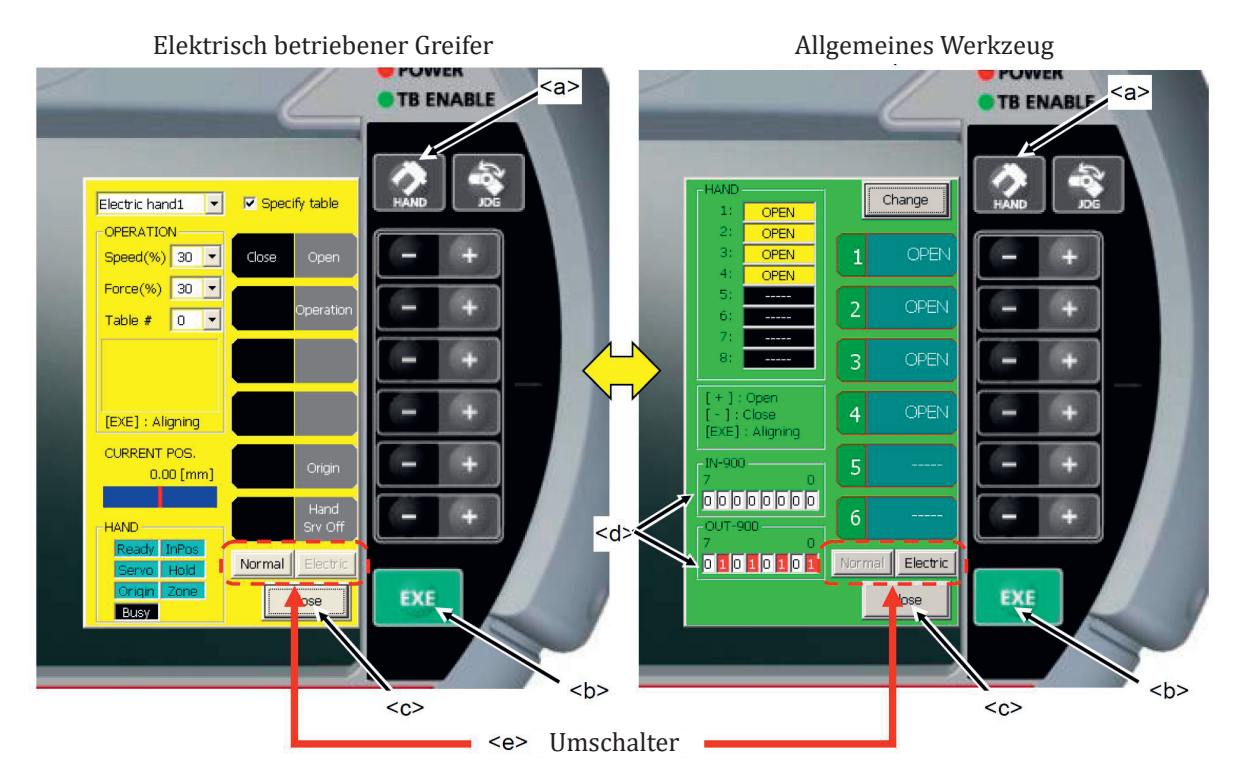

Beim Ausrichten des Werkzeugs muss sich die Servo-Stromversorgung im EIN-Zustand befinden und der Freigabeschalter am Handbediengerät muss weiterhin gedrückt bleiben. Wenn der Freigabeschalter gedrückt ist und die Taste [EXE] (→ <b>) gedrückt wird, bewegt sich der Roboter in Richtung der Ausrichtungspose. Während der Bewegung des Roboters wechselt das Symbol unten links auf dem Handbediengerät zwischen und wechselt nach Erreichen der Ausrichtung auf das Symbol .

Wenn der Vorgang abgeschlossen ist, tippen Sie auf die Schaltfläche [Schließen] (→ <c>) auf dem Bildschirm und schließen Sie den Werkzeugbedienungsbildschirm.

## **4.2.4 Programmierung des Roboters**

Der Mitsubishi-Roboter kann auf unterschiedliche Weisen programmiert werden. Dazu können z. B. die Bedientasten am Roboterarm, die Software *RT VisualBox* oder das Simulationsprogramm *RT Toolbox3* verwendet werden. Es kann allerdings kann nur eine dieser Möglichkeiten zu einer Zeit verwendet werden. Dadurch werden dann auch die "Betriebsrechte" zur Steuerung des Roboters an den Bediener vergeben. Es ist unbedingt darauf zu achten, dass andere Personen dann keine Betriebsrechte erhalten können, auch wenn Sie sich in der Nähe des Roboters aufhalten, während er in Betrieb ist.

## **4.2.4.1 Direktes Teachen des Roboters**

Es gibt drei Modi beim direkten Teachen. **Gelenkmodus:**

Die Achsen können einzeln oder gemeinsam in die gewünschte Position gebracht werden. Zu beachten: Wenn die J4-Achse und die J6-Achse aufeinander ausgerichtet sind (→ Handachsen-Singularität), kann die J4-Achse rotieren, während die J6-Achse bewegt wird.

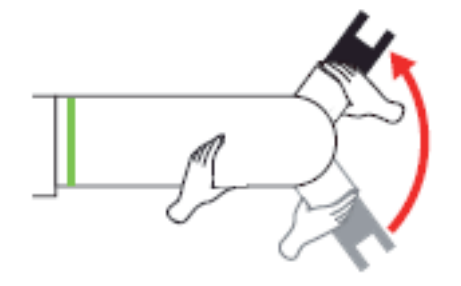

#### **Translationsmodus**:

Der Roboterarm kann geradlinig relativ zum Werkzeugmittelpunkt in die Koordinatenrichtungen des Werkzeugkoordinatensystems bewegt werden.

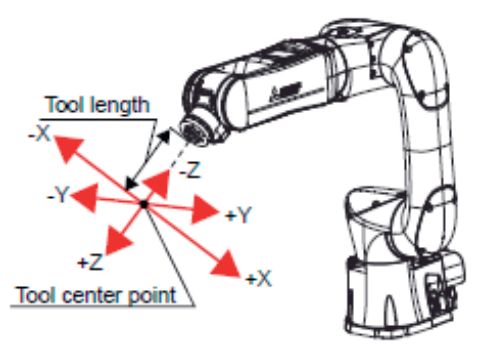

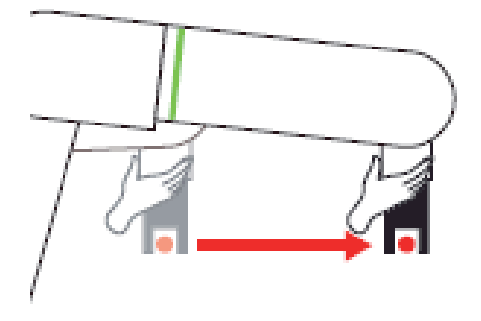

#### **Rotationsmodus**:

Der Roboterarm kann um den Werkzeugmittelpunkt im Werkzeugkoordinatensystem gedreht werden.

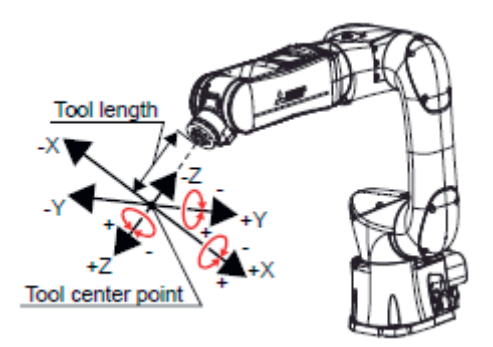

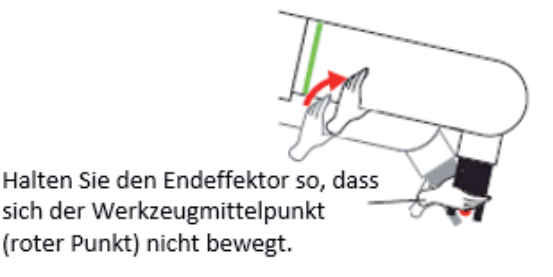

Zu beachten: Wenn sich der Werkzeugmittelpunkt (roter Punkt) selbst translatorisch bewegt, tritt ein Drehmomentfehler (H221n) auf.

## **4.2.4.1.1 Direktes Teachen mit den Bedientasten**

Gehen Sie wie folgt vor:

- 1. Stellen Sie den Betriebsartenschalter an der Hand/Automatik-Umschaltbox auf die Betriebs¬art AU-TOMATIK
- 2. Halten Sie die Taste [DIRECT TEACHING] mindestens 2 Sekunden lang gedrückt, um das di-rekte Teachen zu aktivieren. Prüfen Sie, ob die LED der Taste [DIRECT TEACHING] leuchtet oder die Statusanzeige-LED grün leuchtet oder blinkt.
- 3. Halten Sie den Roboterarm direkt mit Ihren Händen und bewegen Sie ihn in die gewünschte Pose.
- 4. Drücken Sie die Taste [DIRECT TEACHING] mehrfach nacheinander, um den Teach-Modus zu wechseln. Der Modus wechselt in der folgenden Reihenfolge: Gelenkmodus → Translationsmodus → Rotationsmodus → Gelenkmodus
- 5. Drücken Sie die [TEACH]-Taste einmal, um die aktuelle Pose einzulernen. Auf dieser Weise wird die aktuelle Pose an RT VisualBox übertragen.
- 6. Halten Sie die Taste [DIRECT TEACHING] erneut für mindestens 2 Sekunden lang gedrückt, um das direkte Teachen zu deaktivieren. Prüfen Sie, ob die LED der Taste [DIRECT TEACHING] erlischt oder die LED der Statusanzeige von grün auf blau wechselt.

Das LED-Verhalten der Taste [DIRECT TEACHING] ist wie folgt zu deuten:<br>• Aus: Direktes Teachen gestonnt

- Aus: Direktes Teachen gestoppt<br>• An: Direktes Teachen ist eingesc
- An: Direktes Teachen ist eingeschaltet (Gelenkmodus)
- Schnelles Blinken: Direktes Teachen ist eingeschaltet (Translationsmodus)
- Langsames Blinken: Direktes Teachen ist eingeschaltet (Rotationsmodus)

Zu beachten: Das Programm RT VisualBox ist erforderlich, um Positionen zu teachen.

Das direkte Teachen wird unter den folgenden Bedingungen ausgeschaltet:

- Wenn der Roboterarm nach dem Einschalten des direkten Teachens eine bestimmte Zeit lang nicht bewegt wird (der Anfangswert beträgt 60 Sekunden). Um die Zeit bis zum automatischen Abschalten des direkten-Teachens zu ändern, ändern Sie den Parameter DTTMR (siehe hierzu in den originalen Mitsubishi-Handbüchern nach).
- Wenn Stoppsignale eingegeben werden
- Wenn ein Fehler auftritt.
- Wenn die Kommunikation zum Programm RT VisualBox für 30 Sekunden unterbrochen wird.

# **4.2.4.1.2 Direktes Teachen in RT VisualBox**

Gehen Sie wie folgt vor:

- 1. Stellen Sie den Betriebsartenschalter an der Hand/Automatik-Umschaltbox auf die Betriebs¬art AUTOMATIK
- 2. Starten Sie das Programm RT VisualBox am PC.
- 3. Tippen/Klicken Sie auf die Schaltfläche [Operate Robot], um das Bedienfeld für den Roboter anzuzeigen.

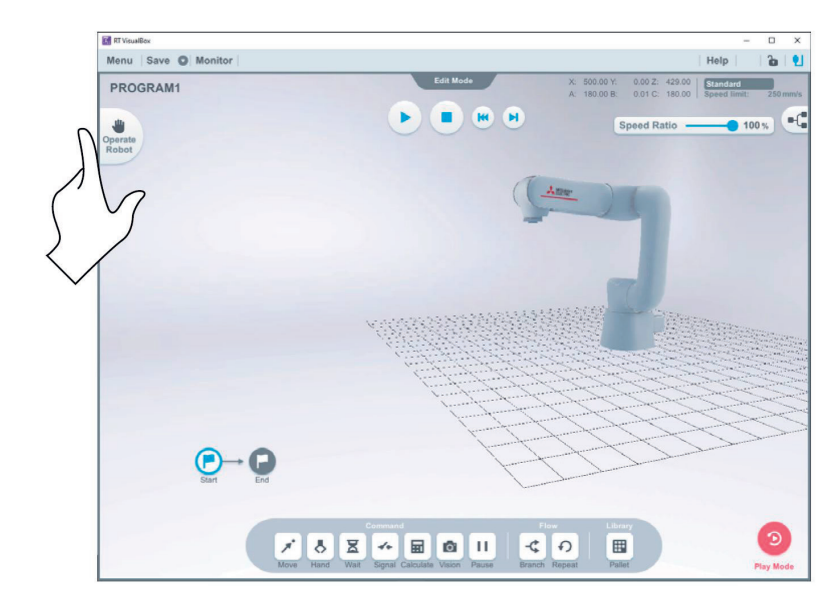

- 4. Wählen Sie im Bedienfeld des Roboters die Registerkarte [Direct].
- 5. Tippen/klicken Sie auf den Schalter [Direct Teaching] im Bedienfeld des Roboters, um das direkte Teachen zu aktivieren. Das direkte Teachen bleibt aktiviert, bis der Schalter [Direct Teaching] wieder ausgeschaltet wird.

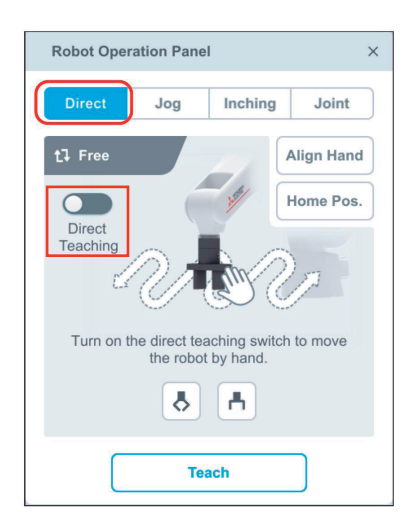

6. Halten Sie den Roboterarm direkt mit Ihren Händen und bewegen Sie ihn in die gewünschte Pose.

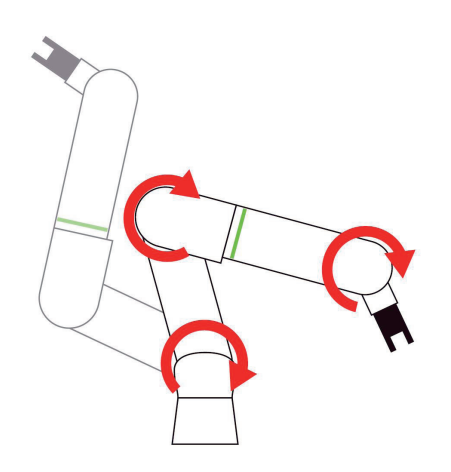

7. Tippen/Klicken Sie auf die Schaltfläche [Teach] im Bedienfeld des Roboters, um die aktuelle Pose zu teachen. Das Programm RT VisualBox ist erforderlich, um Posen über diese Schaltfläche zu teachen.

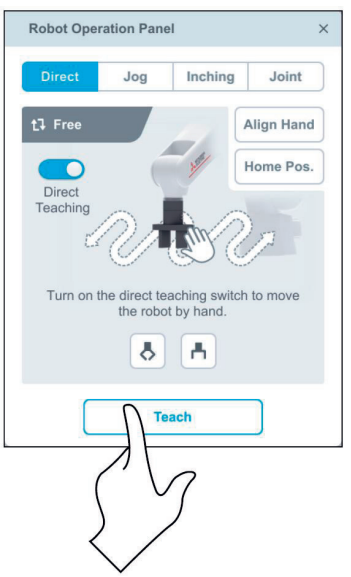

8. Tippen/klicken Sie erneut auf den Schalter [Direct Teaching] im Bedienfeld des Roboters, um das direkte Teachen zu deaktivieren.

## **4.2.4.2 Ein Roboterprogramm mit RT VisualBox erstellen/editieren**

In diesem Abschnitt wird erklärt, wie Sie ein Roboterprogramm mit der Bedienersoftware RT VisualBox erstellen und bearbeiten können.

Die folgende Abbildung zeigt einen Überblick über das hier beispielhaft zu erstellende Programm.

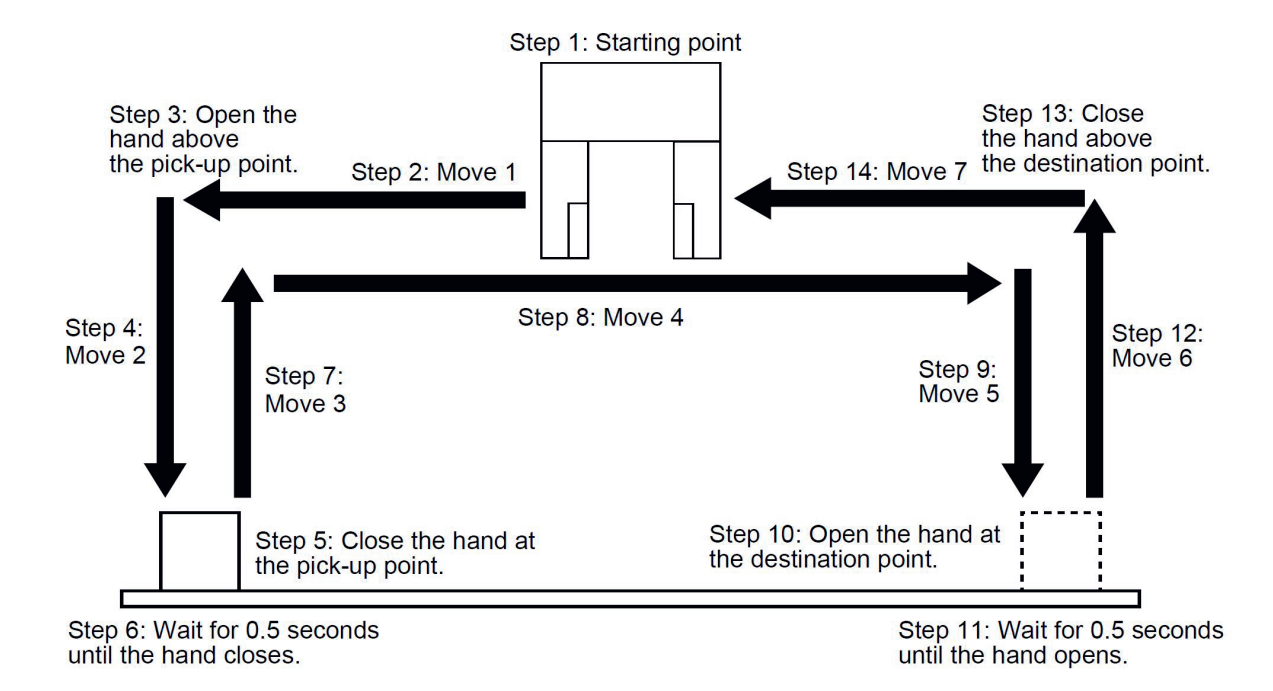

# Gehen Sie wie folgt vor:<br>1. Ziehen Sie einen [N

Ziehen Sie einen [Move]-Block in den Bereich zwischen Start und Ende, um eine Startpose festzulegen.

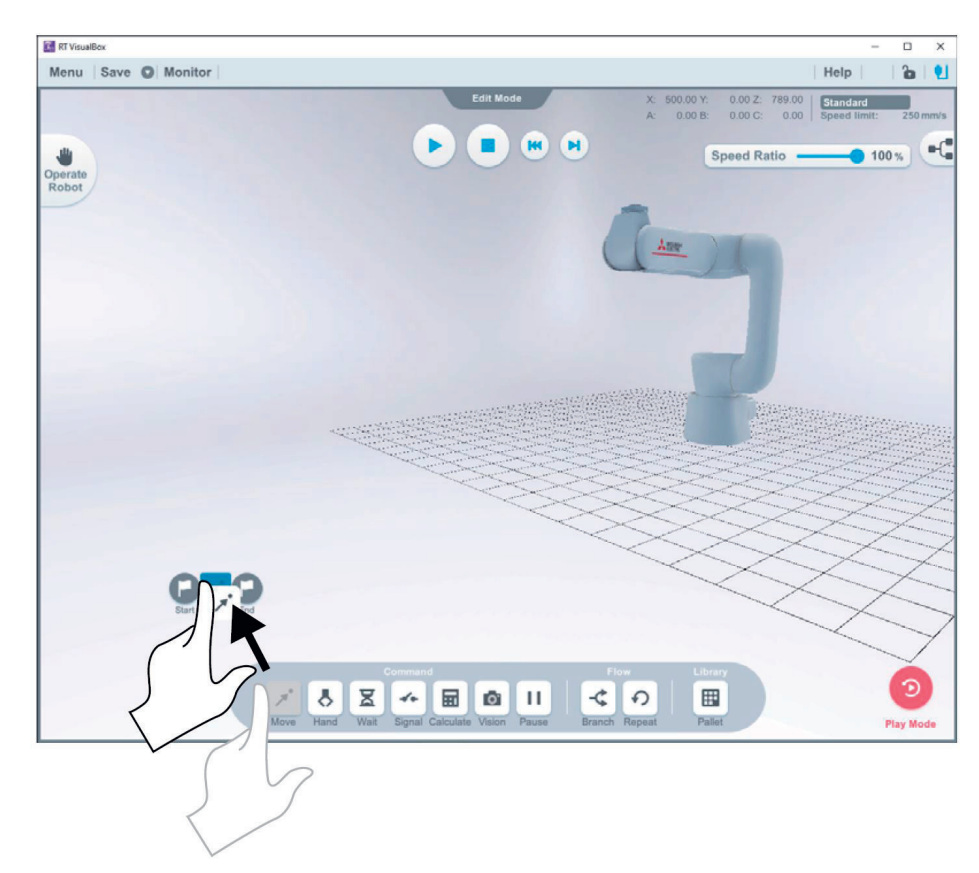

2. Ziehen Sie einen weiteren [Move]-Block in den Bereich zwischen dem in Schritt 1 platzierten Block und Ende, um die Pose oberhalb des Aufnahmepunkts festzulegen.

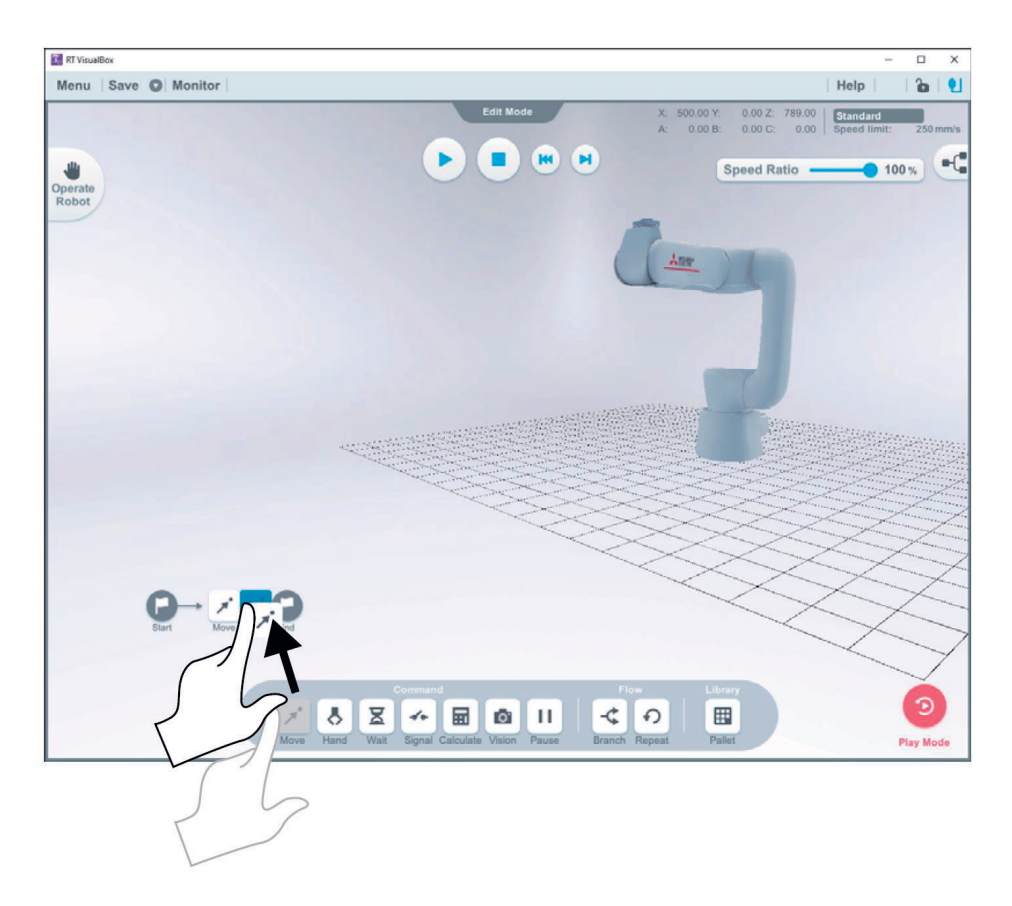

3. Ziehen Sie einen [Hand]-Block in den Bereich zwischen dem in Schritt 2 platzierten Block und End, um die Position für das Öffnen für das Öffnen der Hand über dem Aufnahmepunkt festzulegen.

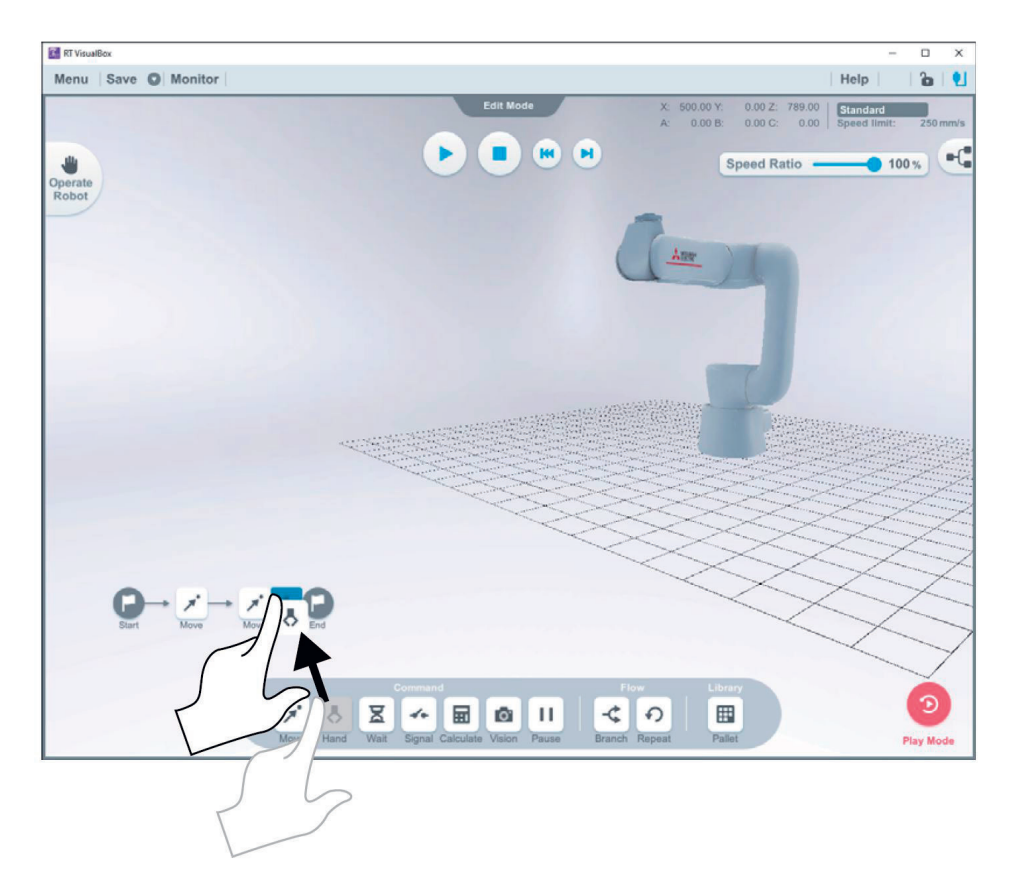

4. Wiederholen Sie für die Programmschritte 4 bis 14 die zuvor beschriebenen Schritte, um das Programm wie in der Abbildung zu erstellen.

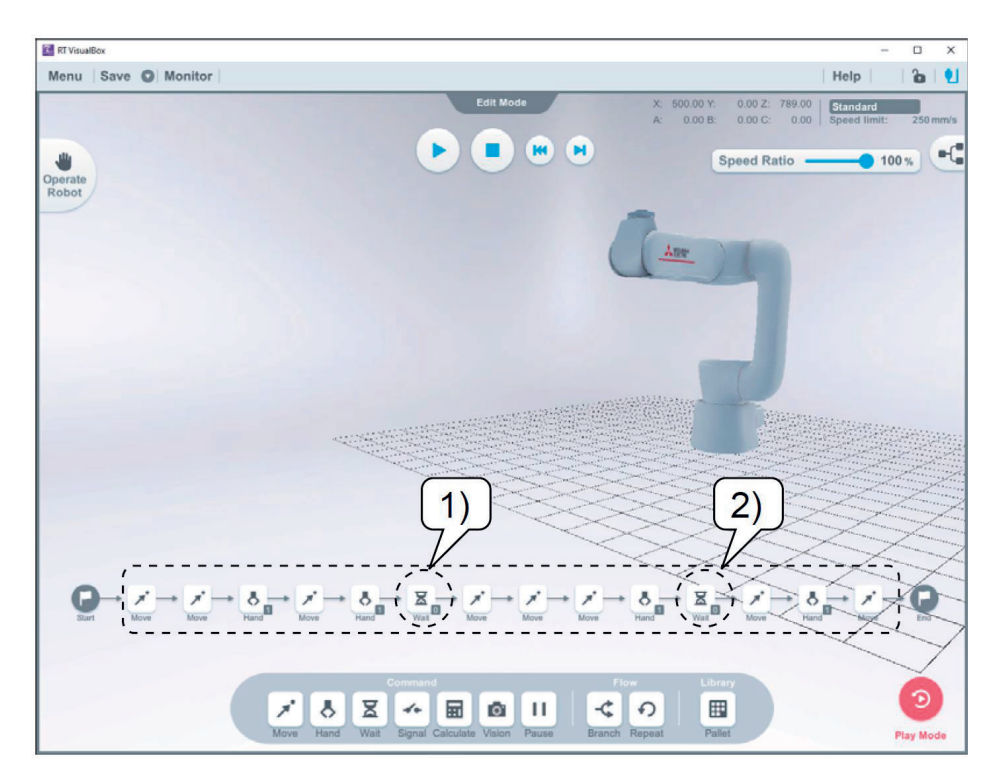

5. Setzen Sie einen [Wait]-Block an die mit den Nummern 1 und 2 markierten Stellen.

Zum Löschen unnötiger Blöcke gehen Sie wie folgt vor:

Wählen Sie den zu löschenden Programmblock im Programm aus und ziehen Sie ihn nach unten. Es erscheint dann dort ein Mülleimer. Um den Block zu löschen, bewegen Sie ihn in den Mülleimer und lassen ihn los.

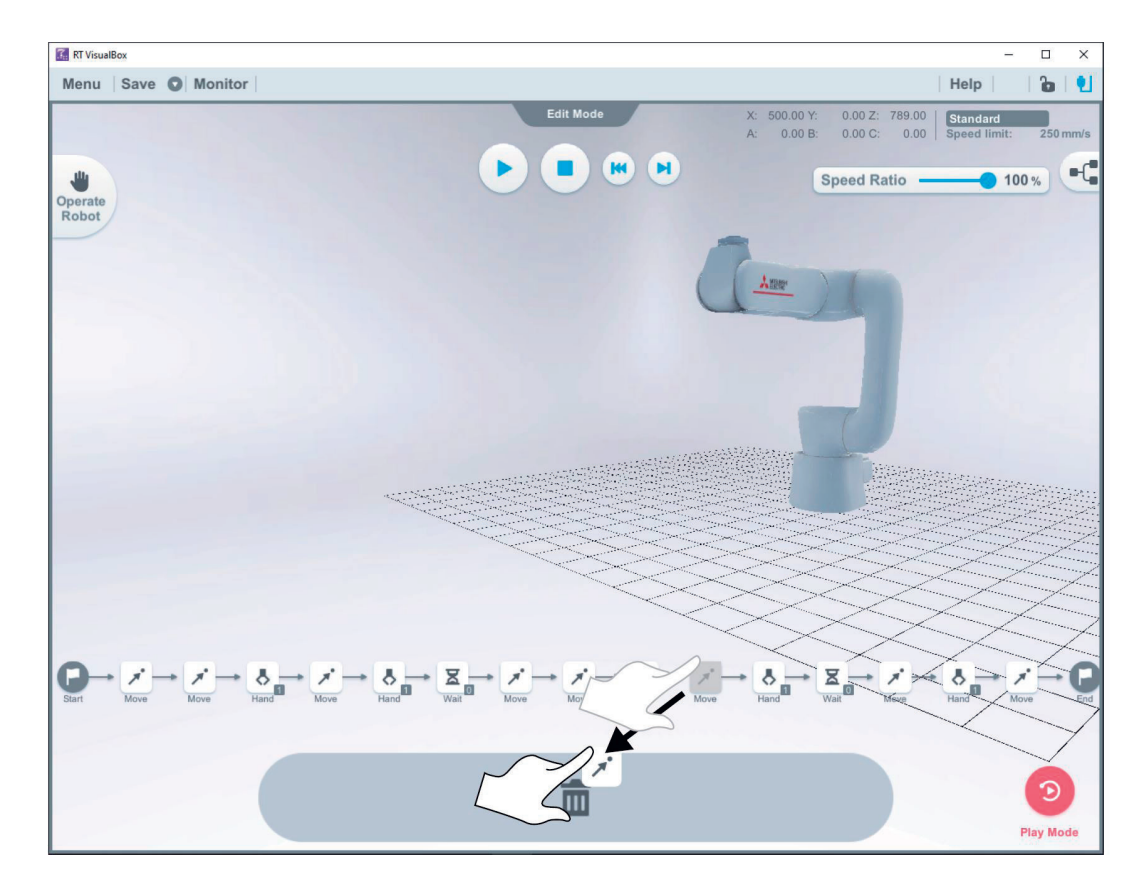

Zum Speichern eines in RT VisualBox erstellen Programms gehen Sie wie folgt vor:

1. Tippen/klicken Sie auf die Schaltfläche rechts neben [Speichern]  $(\rightarrow 1)$ .

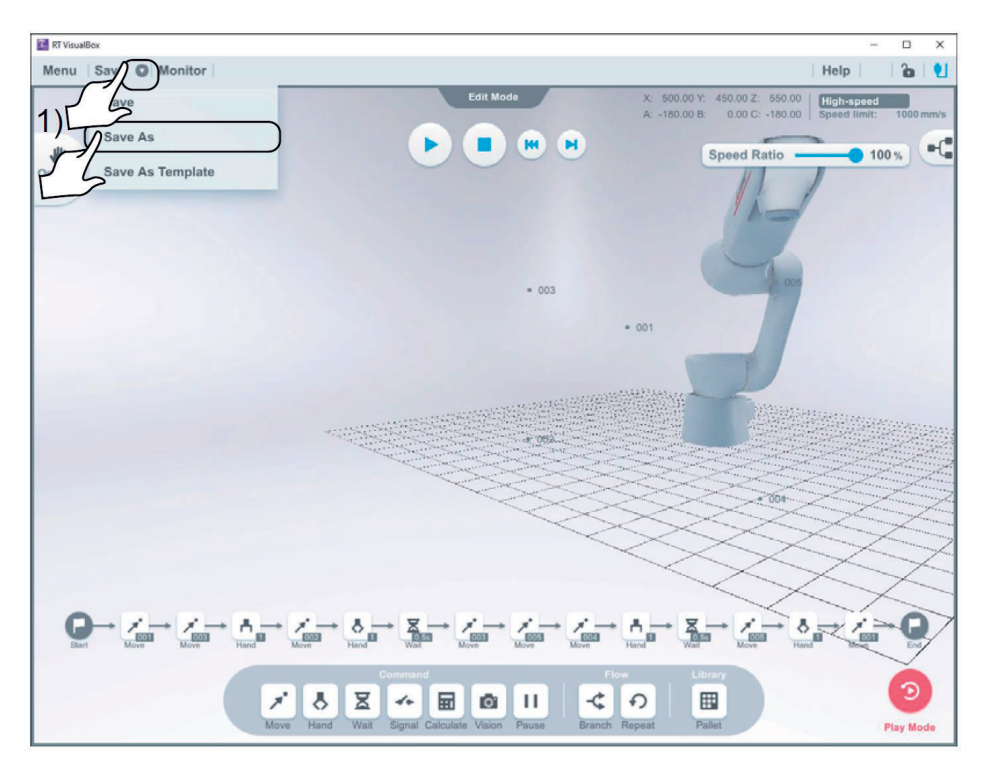

- 2. Wählen Sie [Save As].
- 3. Geben Sie einen Namen in das Feld ,Program Name' ein.
- 4. Nach dem Speichern des Programms erscheint der Programmname in der oberen linken Ecke des Bildschirms.

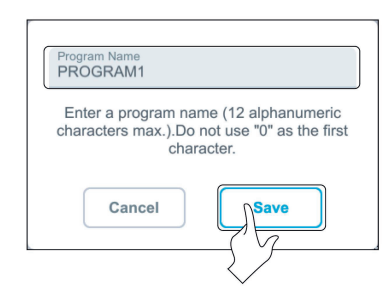

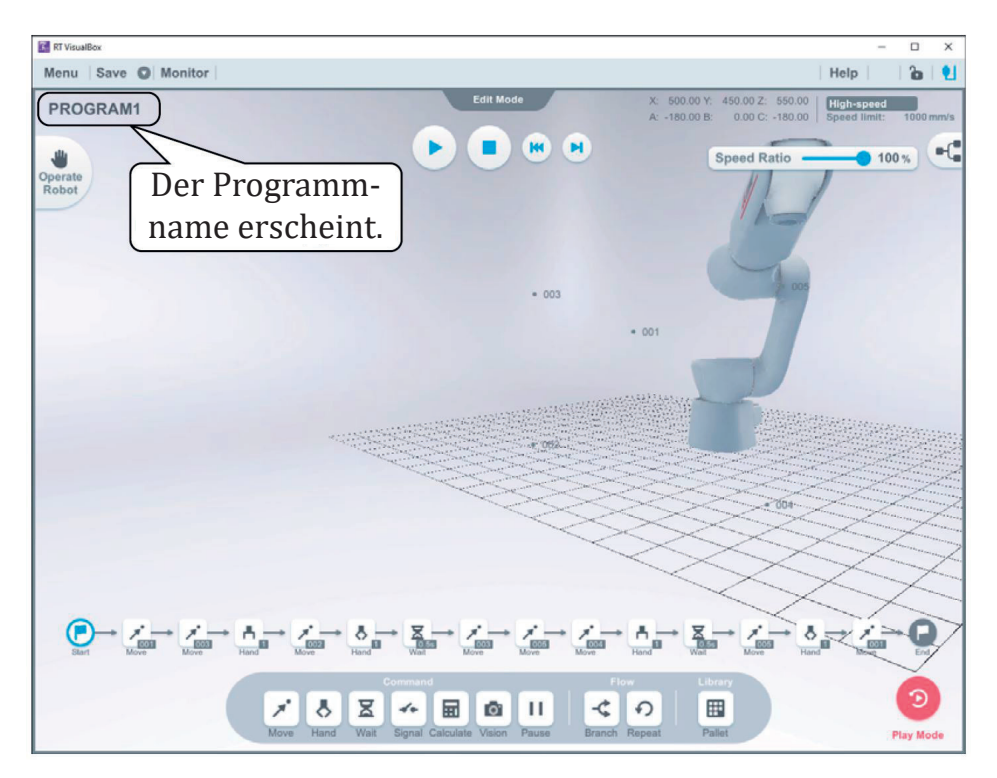

Zu beachten: Die Daten werden direkt in der Robotersteuerung gespeichert.

## **4.2.4.3 Ein Roboterprogramm mit dem Handbediengerät erstellen/editieren**

Auch mit dem Handbediengerät können Roboterprogramme erstellt, editiert und verwaltet werden.

#### **4.2.4.3.1 Erstellen eines neuen Roboterprogramms**

Gehen Sie wie folgt vor:

1. Tippen Sie auf dem Bildschirm des Handbediengerätes auf die Taste [MENU] (→ <a>), um das Menüfeld anzuzeigen.

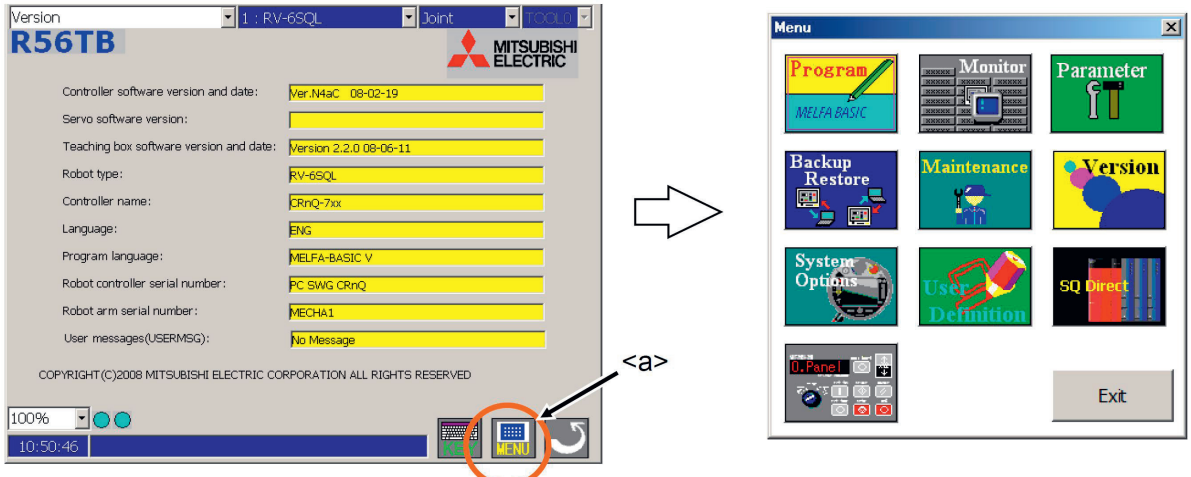

2. Tippen Sie auf die Schaltfläche [Program] (→ <b>) und eine Programmliste wird angezeigt. Wenn zu diesem Zeitpunkt ein neues Programm für eine Robotersteuerung erstellt wird, ist das Optionsfeld [Roboter] (→ <c>) aktiviert. Wenn das Programm neu auf dem USB-Speicher erstellt wird, ist die Optionsschaltfläche [USB] (→ <c>) zu aktivieren.

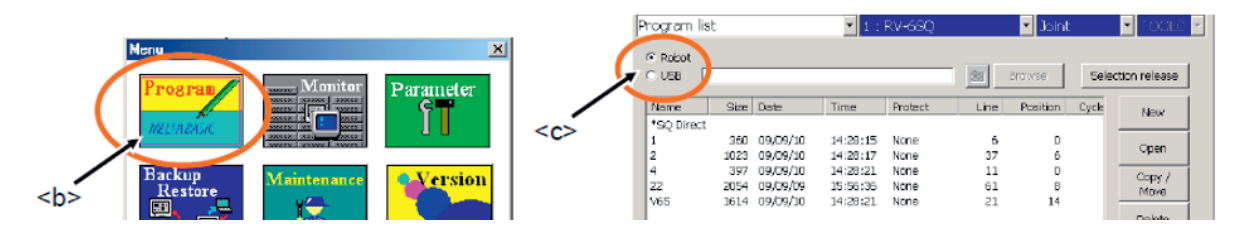

3. Tippen Sie auf die Schaltfläche [New] (→ <d>) und eine Tastatur wird angezeigt.

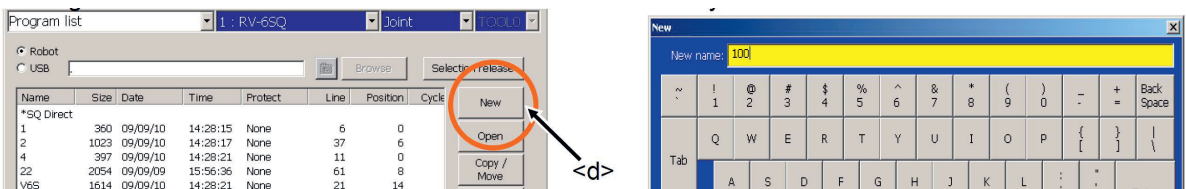

4. Wenn ein Programmname über die Tastatur des Bildschirms eingegeben und die [Enter]-Taste (→ <e>) gedrückt wird, wird der leere Bearbeitungsbildschirm zur Erstellung des neuen Roboterprogramms angezeigt. Der Programmname wird oben angezeigt.

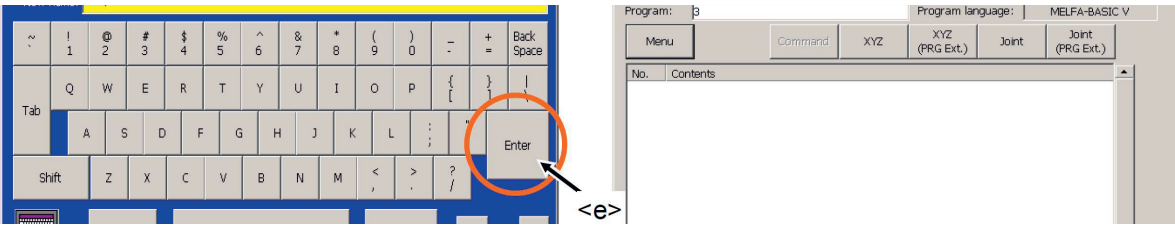

# **4.2.4.3.2 Öffnen eines existierenden Roboterprogramms**

Gehen Sie wie folgt vor:<br>1. Tippen Sie auf dem

1. Tippen Sie auf dem Bildschirm des Handbediengerätes auf die Taste [MENU] (→ <a>), um das Menüfeld anzuzeigen.

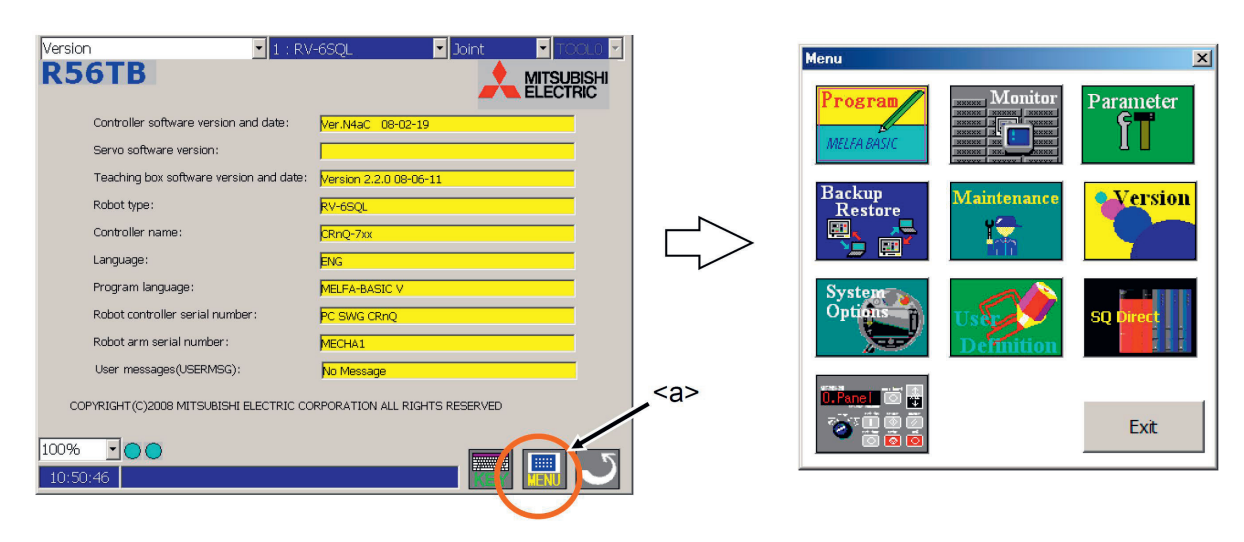

2. Tippen Sie auf die Schaltfläche [Program] (→ <b>) und die Programmliste wird angezeigt.

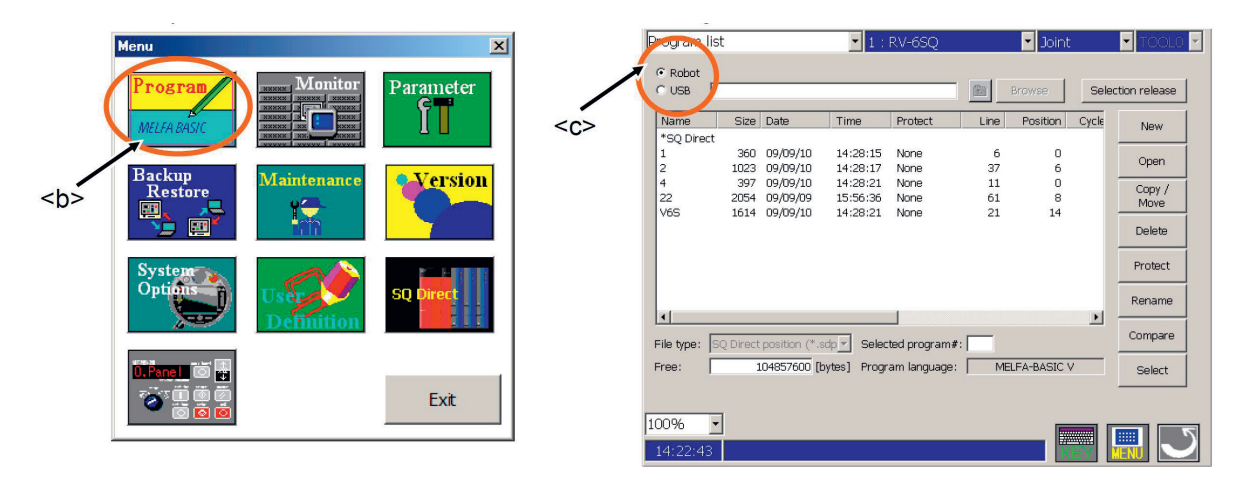

3. Wählen Sie das zu öffnende Programm aus (→ <d>) und tippen Sie auf die Schaltfläche [Open] (→ <e>). Der Bildschirm zur Befehlsbearbeitung wird angezeigt.

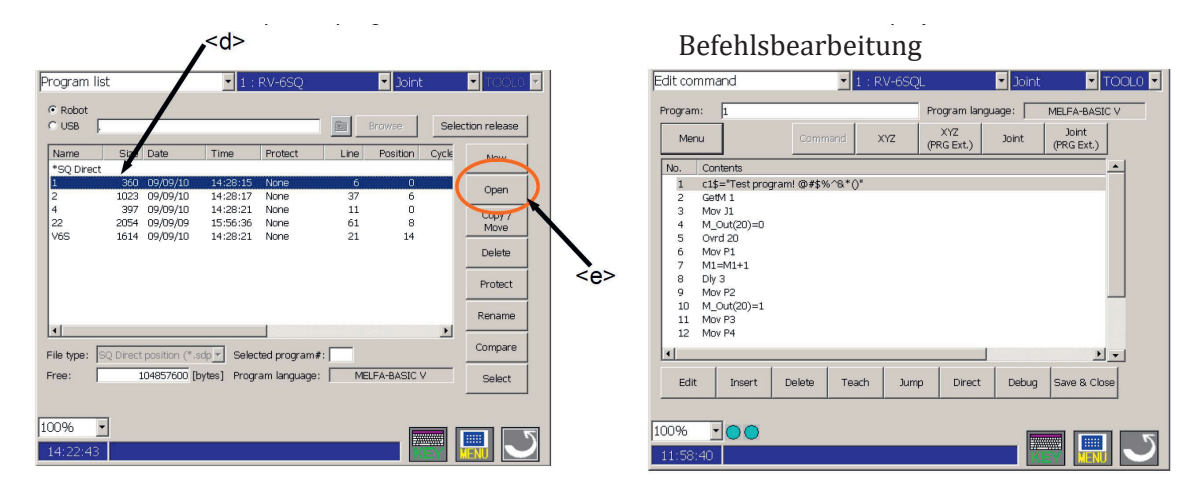

#### **4.2.4.3.3 Speichern eines Roboterprogramms**

1. Tippen Sie auf die Schaltfläche [Save & Close] (→ <a>) auf dem Bildschirm.

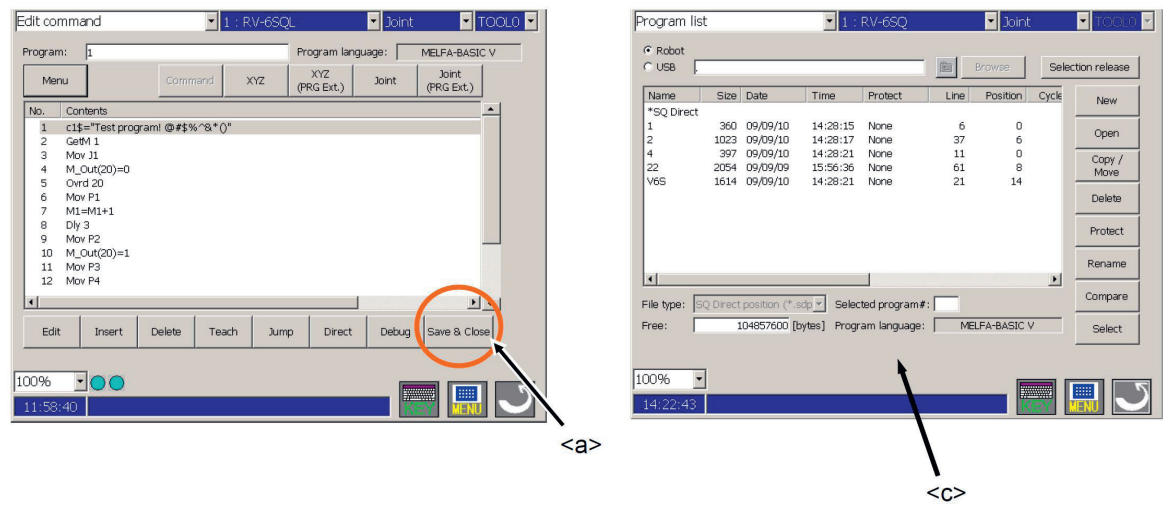

Während des Speichervorgangs wird ein Fortschrittsbalken angezeigt. Nach Abschluss des Speichervorgangs kehrt der Bildschirm zur Programmliste zurück (→ <c>).

#### **4.2.4.3.4 Schließen des Bearbeitungsbildschirms**

Tippen Sie auf die [RETURN] Schaltfläche (→ <a>) in der Ecke unten rechts des Handbediengerätes. Es wird dann wieder die Programmliste angezeigt  $(\rightarrow **b**)$ .

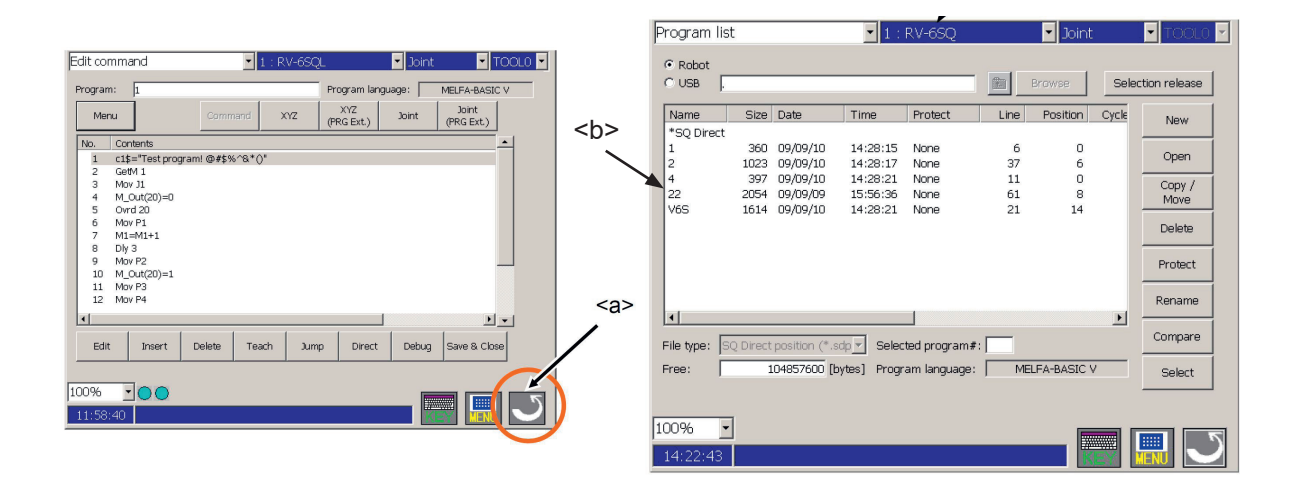

Wenn zuvor Programmbefehle und/oder Positionsvariablen bearbeitet wurden erscheint eine Sicherheitsabfrage, die bestätigt werden muss. Die Änderungen an dem Programm werden dann nicht gespeichert.

# **4.2.4.3.5 Eingabe einer Befehlszeile**

Der Vorgang des Hinzufügens einer Codezeile zu einem neuen oder bestehenden Programm wird auf dem Bildschirm für die Befehlsbearbeitung durchgeführt.

#### Gehen Sie wie folgt vor:

Durch Tippen auf die Schaltfläche [Insert] (→ <a>) auf dem Bildschirm zur Befehlsbearbeitung wird die Tastatur angezeigt.

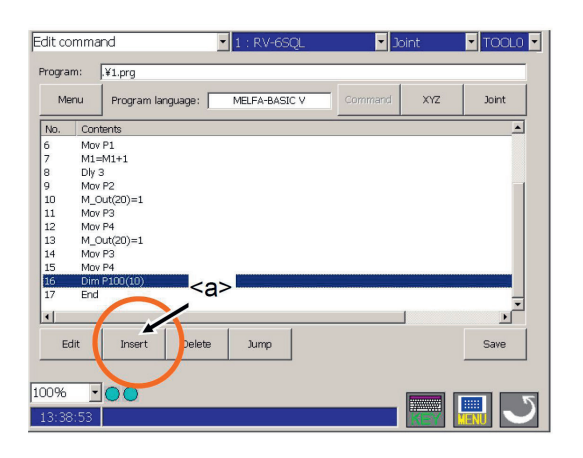

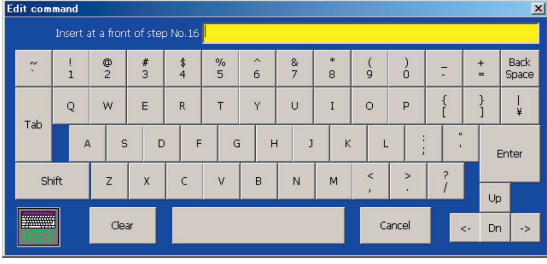

Geben Sie die Codezeile über die Tastatur ein und tippen Sie auf die Taste [Enter]  $(\rightarrow **b**)$ . Die eingegebene Codezeile wird in der Reihenfolge der Zeilennummer hinzugefügt. Wenn die Taste [Cancel] (→ <f>) angetippt wird, wird die Tastatur geschlossen.

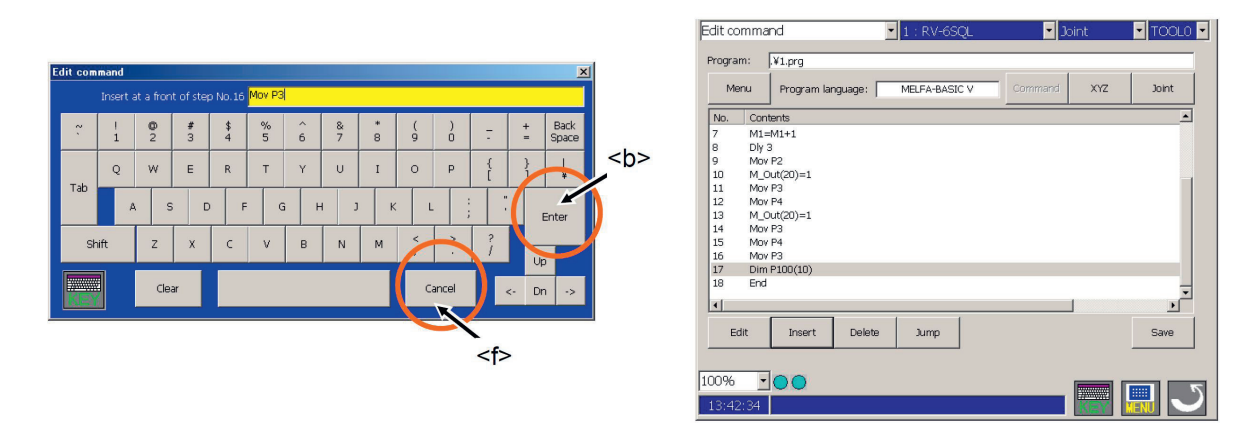

Wenn das eingegebene Zeichen korrigiert werden soll, löschen Sie es mit der [Back Space]-Taste. (→ <c>). Bewegen Sie den Cursor mit den Cursortasten [<-] und [->] (→ <d>) auf die rechte Seite des fehlerhaften Zeichens und tippen Sie auf die Taste [Leertaste]. Wenn die Taste [Clear] (→ <e>) der Tastatur angetippt wird, kann der Programmbefehl gelöscht werden und die Zeichen kann erneut eingegeben werden. Außerdem wird durch Tippen auf die Taste [Cancel] (→ <f>) die Eingabe beendet.

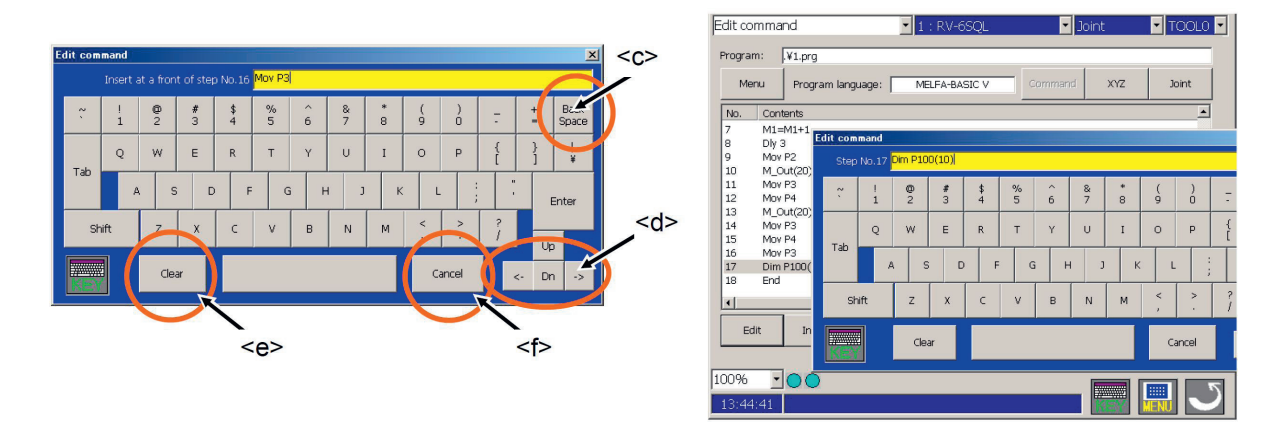

#### **4.2.4.3.6 Löschen einer Befehlszeile**

- Der Vorgang zum Löschen einer Codezeile oder einer Positionsvariablen verläuft wie folgt:
- 1. Wählen Sie die zu löschende Zeile oder die Positionsvariable aus. Es können auch mehrere Zeilen markiert werden  $(\rightarrow *az*)$

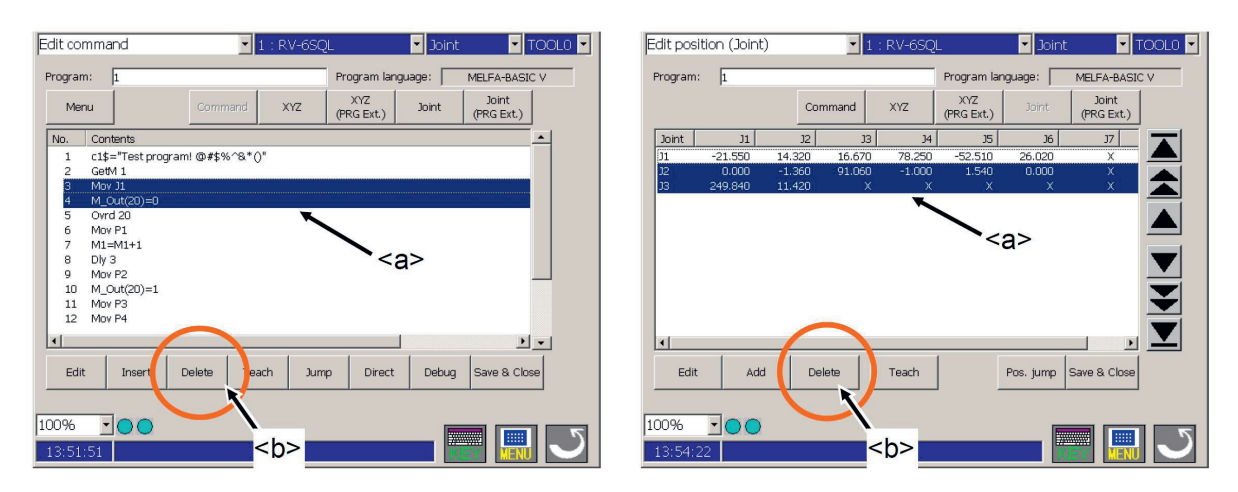

2. Tippen Sie auf die Schaltfläche [Delete] (→ <b>). Die ausgewählte Codezeile oder die Positionsvariable wird gelöscht.

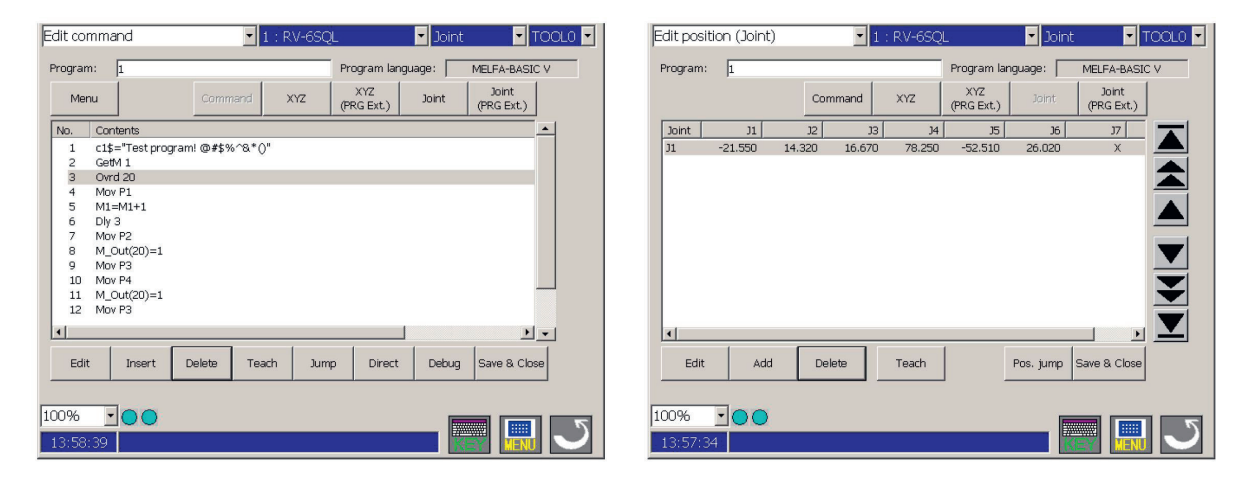

**Hinweis**: Es tritt ein Fehler auf, wenn eine Positionsvariable gelöscht werden soll, die derzeit in einer Codezeile verwendet wird und sich das dazu gehörende Programm in der Robotersteuerung bearbeiten wird. Drücken Sie die Taste [RESET] auf dem Handbediengerät und schließen Sie die Meldung mit der Taste  $[OK]$ .  $(\rightarrow )$ 

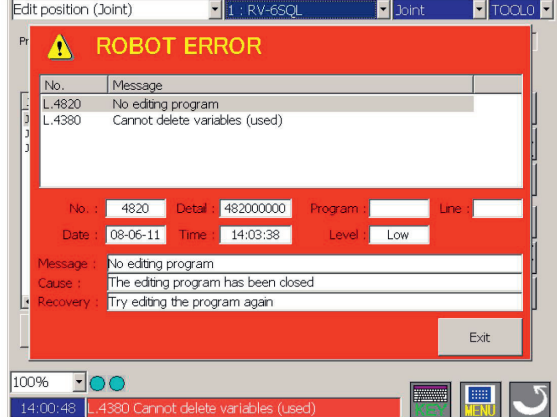

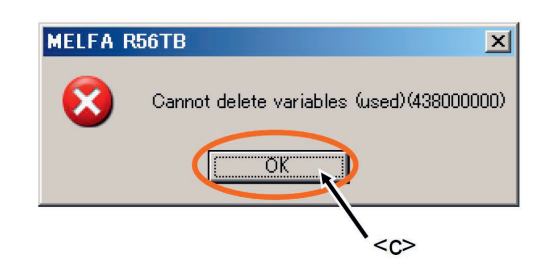

# **4.2.4.4 Posenvariablen mit dem Handbediengerät erstellen/editieren**

Bearbeiten Sie die Roboter-Posen auf dem Bildschirm zur Posenbearbeitung.

Drücken Sie die [XYZ], [XYZ (Global)], [Joint] oder [Joint (Global)] Schaltfläche (→ <a>). Der Bildschirm zur Bearbeitung der Position wird angezeigt.

Dabei sind:<br>[XYZ]

[XYZ] Variablen mit kartesischer Posendefinition<br>[XYZ (Global)] Variablen mit kartesischer Posendefinition [XYZ (Global)] Variablen mit kartesischer Posendefinition (Systemvariable)<br>[Joint] Variablen mit Gelenkwinkel-Pose

Variablen mit Gelenkwinkel-Pose

[Joint (Global)] Variablen mit Gelenkwinkel-Pose (Systemvariable)

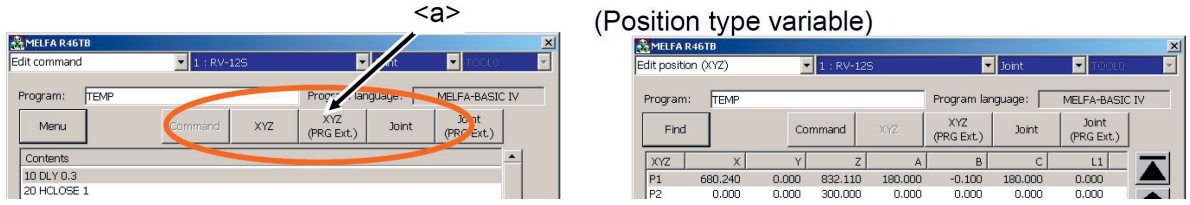

# **4.2.4.4.1 Registrierung der aktuellen Roboter-Pose**

Das Verfahren zur Erfassung der aktuellen Pose des Roboters verläuft wie folgt:<br>1. Bewegen Sie den Roboter im Tippbetrieb in die einzulernende Pose.

1. Bewegen Sie den Roboter im Tippbetrieb in die einzulernende Pose.<br>2. Wählen Sie die einzulernende Variable aus und tippen Sie auf die So

Wählen Sie die einzulernende Variable aus und tippen Sie auf die Schaltfläche [Teach] ( $\rightarrow$  <br/>b>). Die aktuelle Pose des Roboters kann dann eingelernt werden. Wenn Sie nach dem Bestätigen der aktuellen Posedaten Änderungen durchführen möchten, tippen Sie auf die Schaltfläche [Edit] (→ <a>). Es wird der Bildschirm zur Bearbeitung der Posenwerte angezeigt.

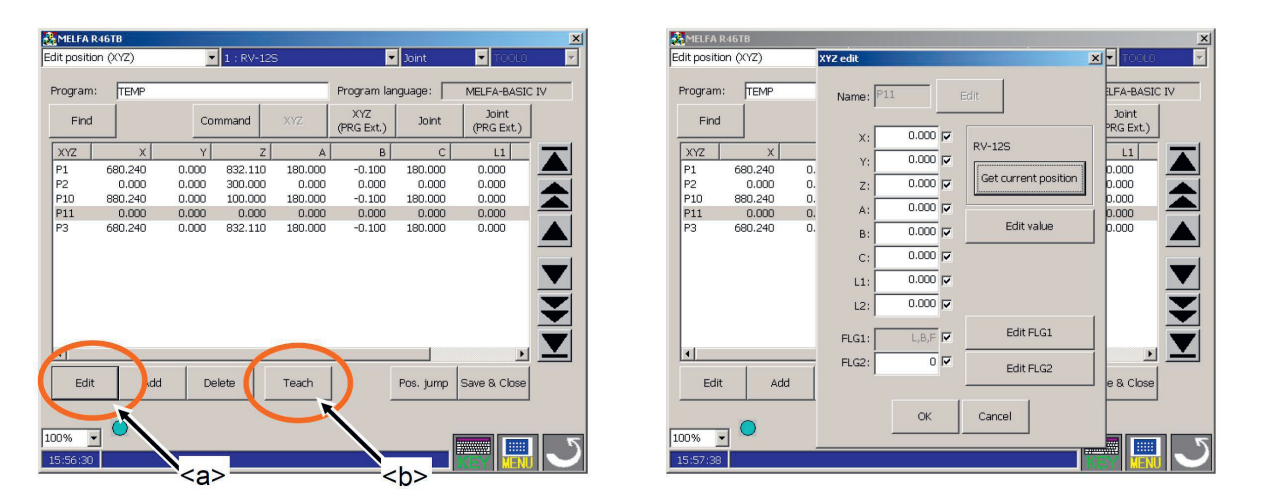

3. Wenn die Schaltfläche [Get current position] (→ <c>) auf dem Datenbearbeitungsbildschirm gedrückt wird, werden die aktuellen Koordinatenwerte des Roboters übernommen.

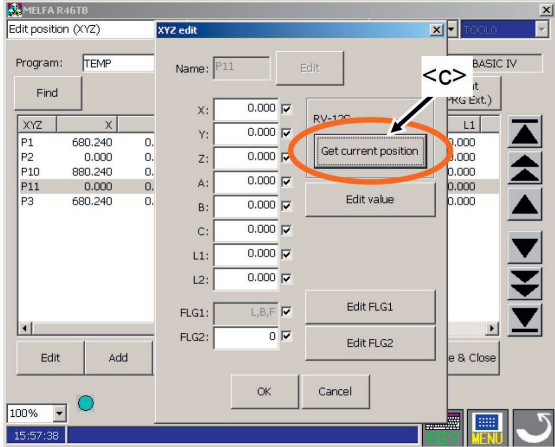

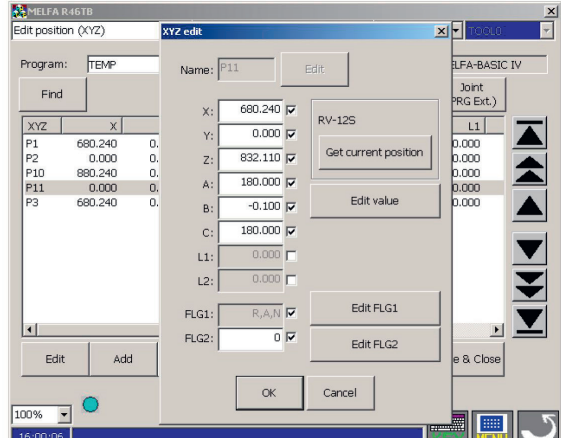

4. Tippen Sie auf die Schaltfläche [OK] (→ <d>) und registrieren Sie so die Posen.

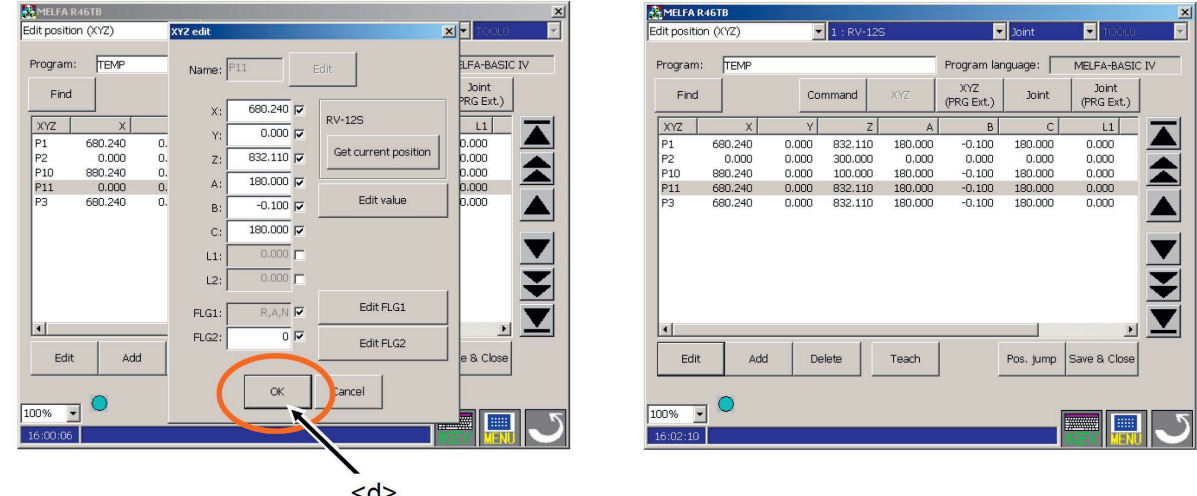

## **4.2.4.4.2 Löschen einer Posenvariablen**

Nachfolgend wird das Löschen von Posendaten erläutert. Beachten Sie: Eine aktuell in einer Befehlszeile verwendete Pose kann nicht gelöscht werden.

Wählen Sie die zu löschende Variable und tippen Sie auf die Schaltfläche [Delete] (→ <a>). Die ausgewählte Posenvariable wird gelöscht.

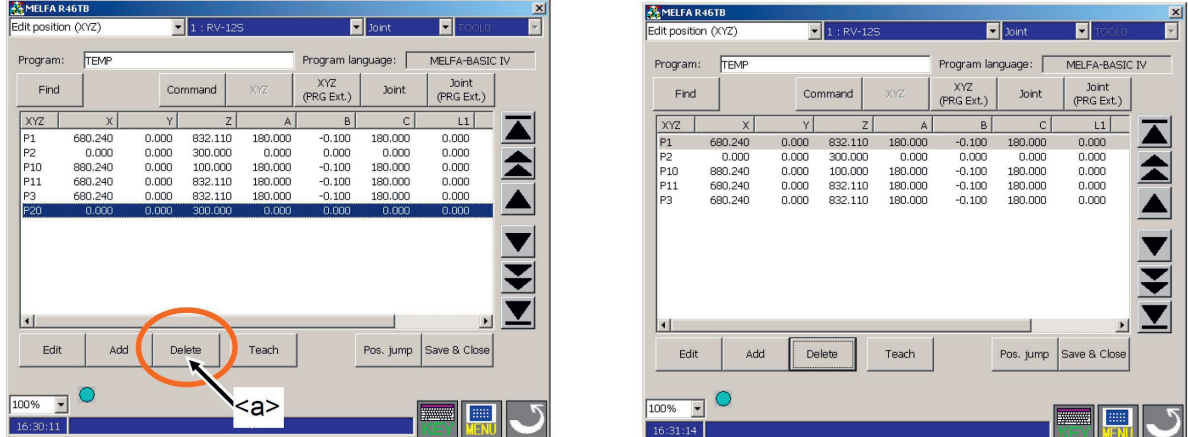

Die derzeit von der Befehlszeile verwendete Posenvariable kann nicht gelöscht werden. Es erscheint ein Fehler. Drücken Sie die Taste [RESET] (→ <b>), um den Fehler zu löschen.

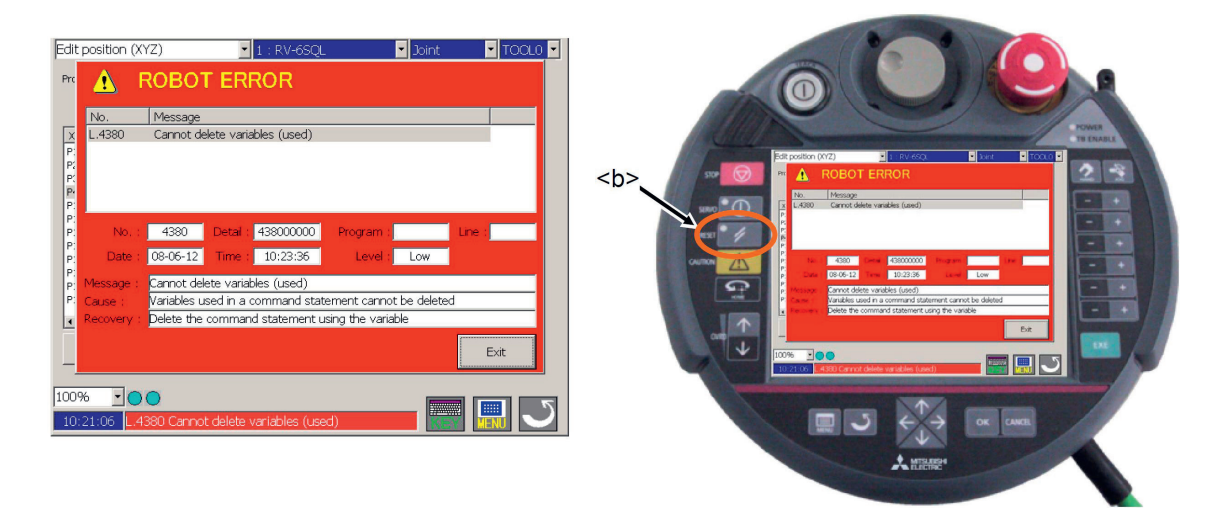

# **4.2.4.4.3 Überprüfen einer Posenvariablen (→ Posen-Sprung)**

Der Roboter kann zu der eingelernten Pose gefahren und so die Pose überprüft werden. Die Bewegungsart des Roboters entspricht dabei dem aktuell eingestellten Tippbetrieb.

Gehen Sie wie folgt vor:

- 1. Bewegen Sie den Roboter zuvor im Tippbetrieb in eine sichere Position.
- 2. Wählen Sie die Posenvariable aus und tippen Sie auf die Schaltfläche [Pos. jump]  $(\rightarrow$  <a>). Der Bestätigungsbildschirm wird angezeigt. Tippen Sie auf die Taste [Abbrechen] (→ <e >), wenn Sie den Vorgang abbrechen möchten.

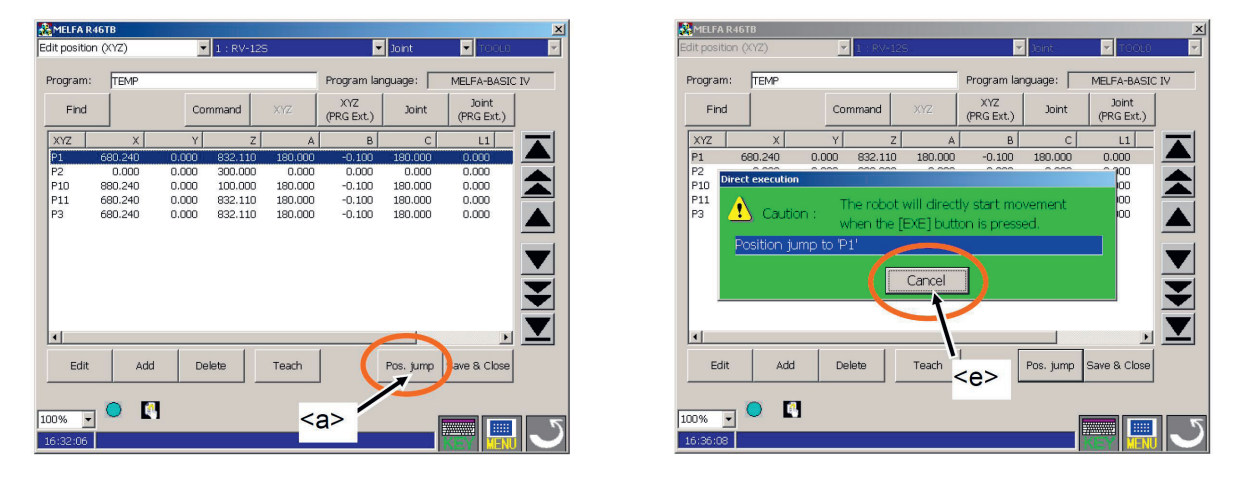

- 3. Im anderen Fall: Betätigen Sie den Freigabeschalter (→ <c>) und schalten Sie die Motoren im Roboter durch Drücken der [SERVO]  $(\rightarrow **b**)$ . Wenn die Motoren eingeschaltet sind, leuchtet in der Taste [SERVO] die LED (grün) auf.
- 4. Nur wenn der Freigabeschalter gedrückt ist und die [EXE]-Taste (→ <d>) gedrückt wird, bewegt sich der Roboter. Während der Bewegung wechselt das Symbol unten links auf dem Handbediengerät zwischen und  $\mathbb{B}$  und wechselt bei Erreichen der Pose auf das Symbol  $\mathbb{E}$ .

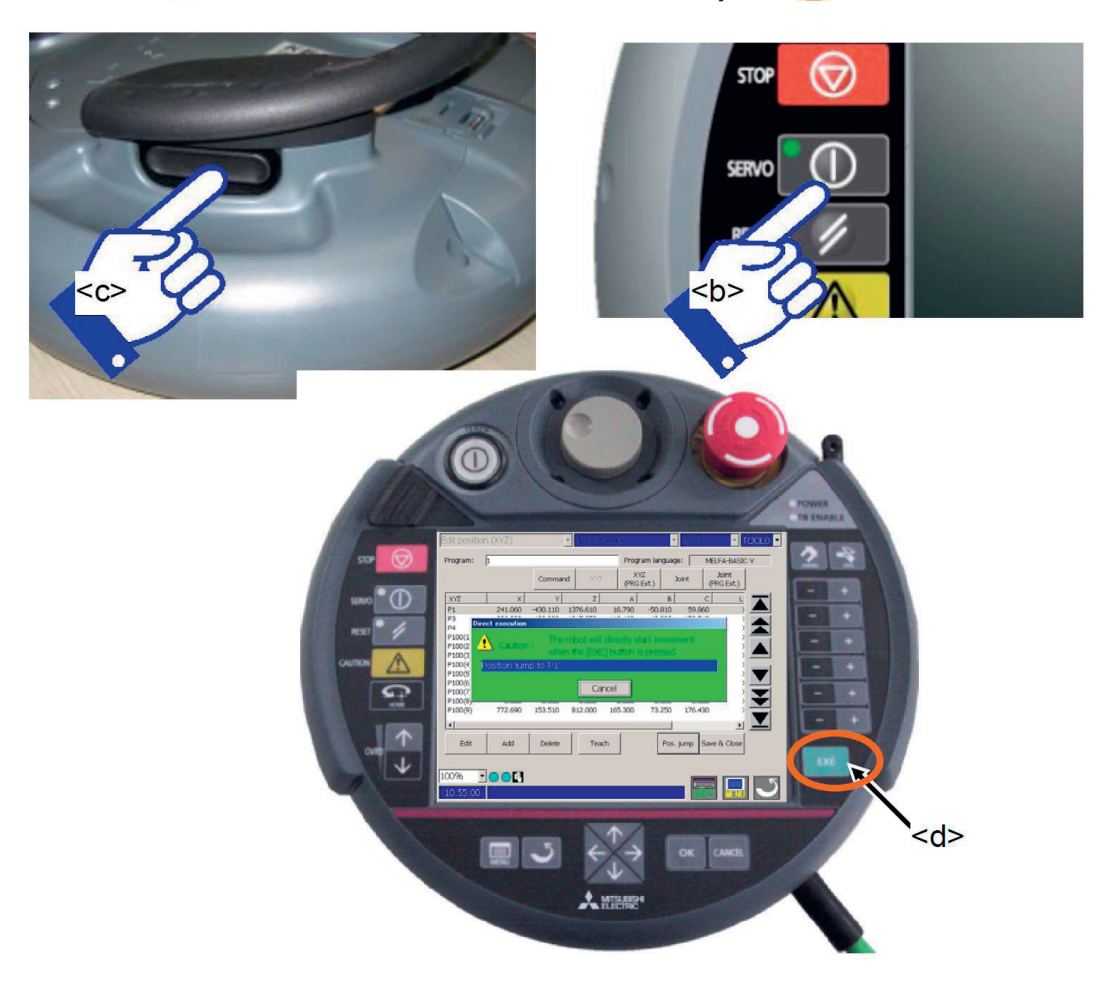

## **4.2.4.5 Überprüfen eines erstellten Programms (Debugging)**

Beim Debugging wird getestet, ob das erstellte Programm korrekt funktioniert und es können Fehler korrigiert werden. Dies kann mit Hilfe der Debugging-Funktion am Handbediengerät durchgeführt werden. Führen Sie das Debugging immer nach der Erstellung eines Roboterprogramms durch und überprüfen Sie so, ob das Programm fehlerfrei läuft.

## **4.2.4.5.1 Starten des Schrittbetriebs zum Debugging**

Das Debugging-Fenster wird über das Fenster zur Bearbeitung von Roboterprogrammen oder zur Anzeige von Programmen aufgerufen. Tippen Sie in einem dieser Fenster auf die Schaltfläche "Debug" (→ <a>) und das Fenster "Debuggen" erscheint rechts auf dem Handbediengerät. Zur Bedienung drücken Sie die Taste "+" oder "-" in der entsprechenden Zeile.

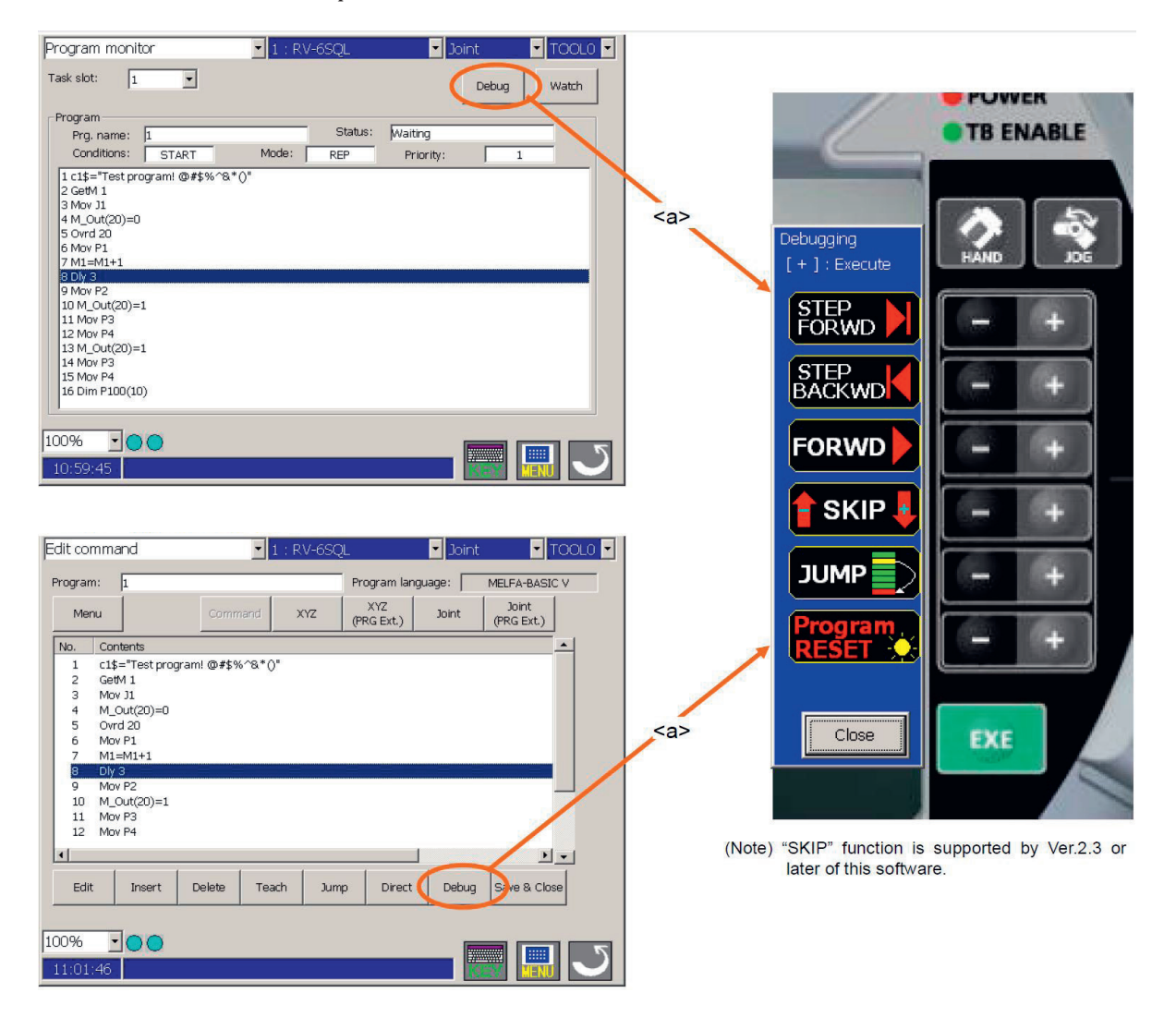

#### **4.2.4.5.2 Schrittbetrieb zum Debugging**

Beim Schrittbetrieb wird das Programm Zeile für Zeile ausgeführt. Die Arbeitsgeschwindigkeit ist langsam und der Roboter hält nach jeder Zeile an, so dass die Programmzeile und die aktuelle Pose des Roboters bestätigt werden können.

Während der Bewegung des Roboters wechselt das Symbol unten links auf dem Handbediengerät zwischen  $\sum$  und  $\hat{E}$  und wechselt bei Erreichen der Pose durch den Roboter auf das Symbol  $\hat{E}$ .

Drücken Sie den [TEACH]-Schalter (→ <a>) auf dem Handbediengerät und vergewissern Sie sich, dass der [TEACH]-Schalter und die [TB ENABLE]-Lampen leuchten. Führen Sie dann den Schrittbetrieb aus.

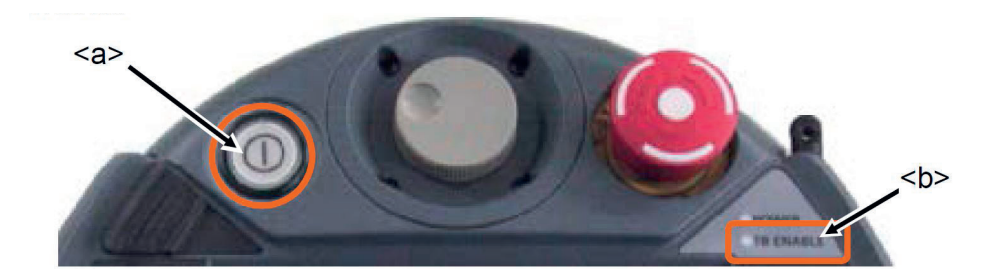

Führen Sie die folgenden Operationen aus, um das Programm zu durchlaufen und den Roboter zu bewegen. Während der gesamten Zeit muss der Freigabeschalter am Handbediengerät leicht ge¬drückt werden und die Motoren des Roboters müssen eingeschaltet sein.

#### **Schritt vorwärts**

Drücken Sie kontinuierlich die Taste "+", die dem "STEP FORWD" entspricht. Das Programm wird zeilenweise in Vorwärtsrichtung abgearbeitet. Wenn die "+"-Taste während eines Schrittes losge¬lassen wird, wird der Programmablauf in der betreffenden Zeile gestoppt.

Die Taste "-" hat hier keine Funktion.

#### **Schritt rückwärts**

Drücken Sie kontinuierlich die Taste "+", die dem "STEP BACKWD" entspricht. Das Programm wird zeilenweise in Rückwärtsrichtung abgearbeitet. Wenn die "+"-Taste während eines Schrittes los¬gelassen wird, wird der Programmablauf in der betreffenden Zeile gestoppt.

Die Funktion kann nur für die Interpolationsbefehle verwendet werden. Beachten Sie auch, dass nur bis zu 4 Zeilen zurückgegangen werden kann.

Die Taste "-" hat hier keine Funktion.

#### **Kontinuierliche Ausführung**

Drücken Sie kontinuierlich die Taste "+", die dem "FORWD" entspricht. Dadurch wird das Pro-gramm ab der aktuellen Zeile fortlaufend ausgeführt.

Die Taste "-" hat hier keine Funktion.

## **4.2.5 Übersicht der MELFA-BASIC-Befehle**

In den folgenden Tabellen sind die MELFA-BASIC-Befehle in anwendungsspezifische Gruppen zusammengefasst. Die Reihenfolge wird durch die Verwendungshäufigkeit der Programmierbefehle bestimmt.

## **4.2.5.1 Befehle zur Bewegungssteuerung**

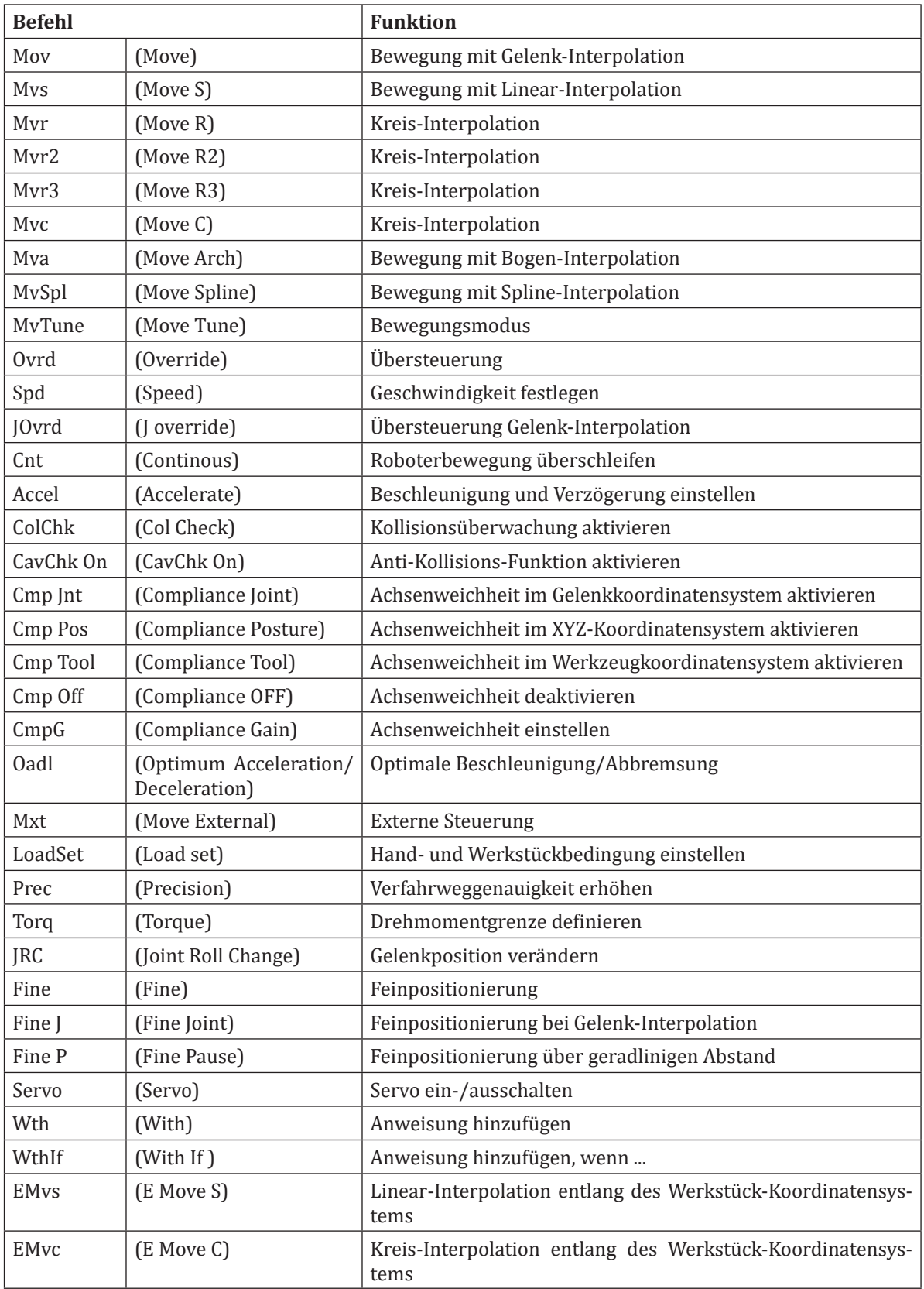

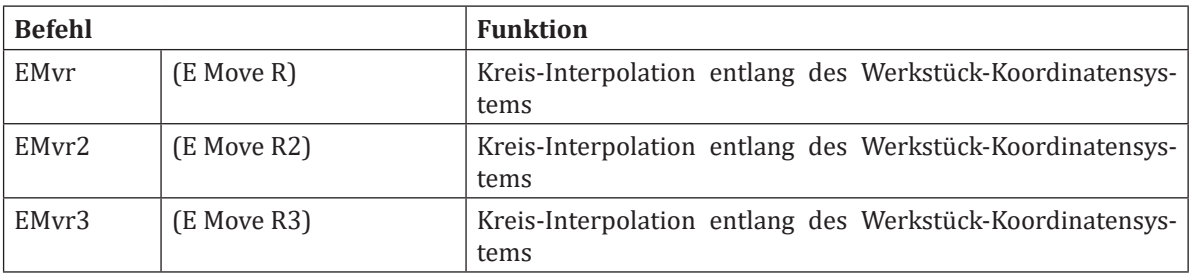

# **4.2.5.2 Befehle zur Programmsteuerung**

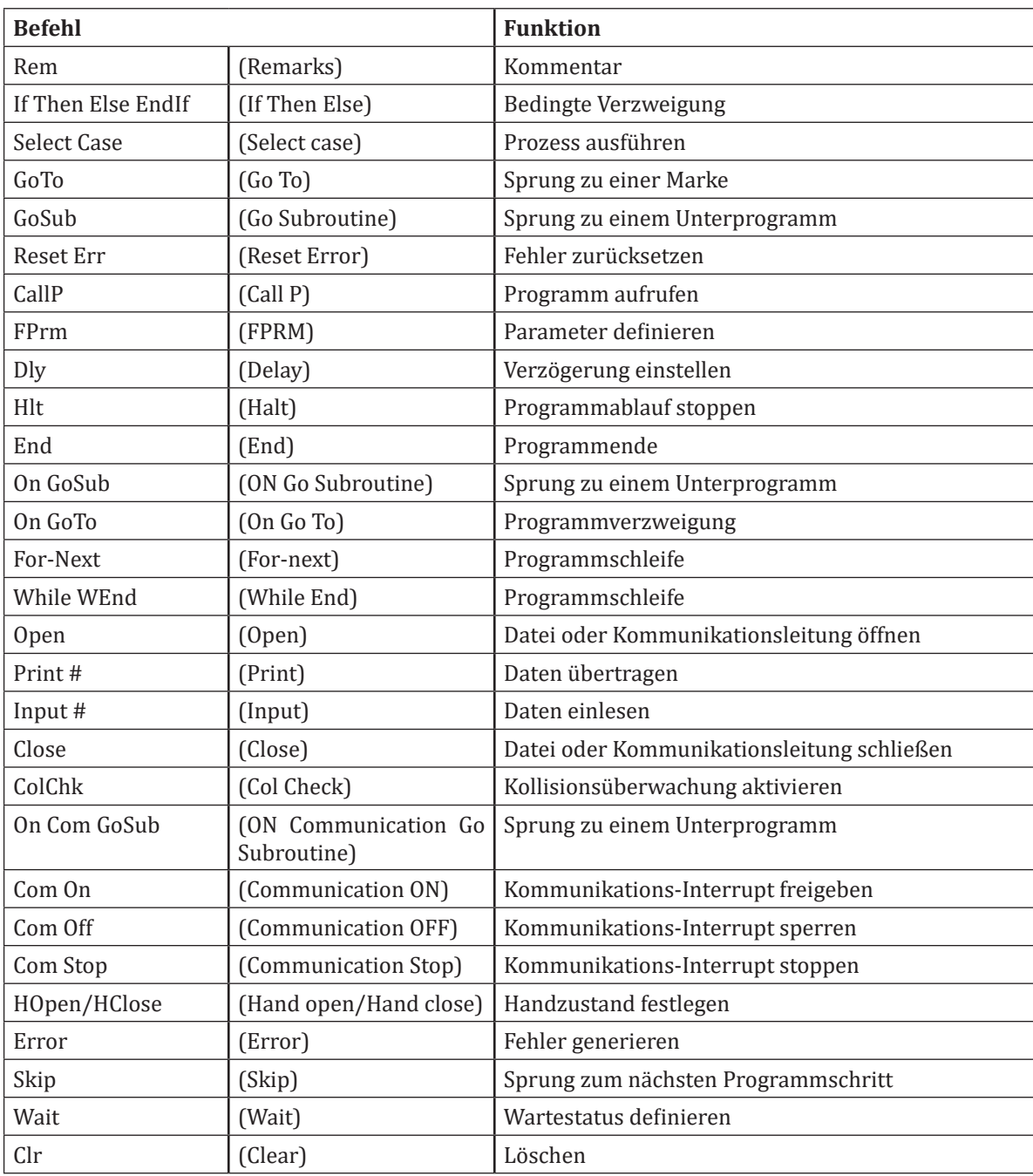

Befehle zur Programmsteuerung **Befehle zur Programmsteuerung**

# **4.2.5.3 Definitionsbefehle**

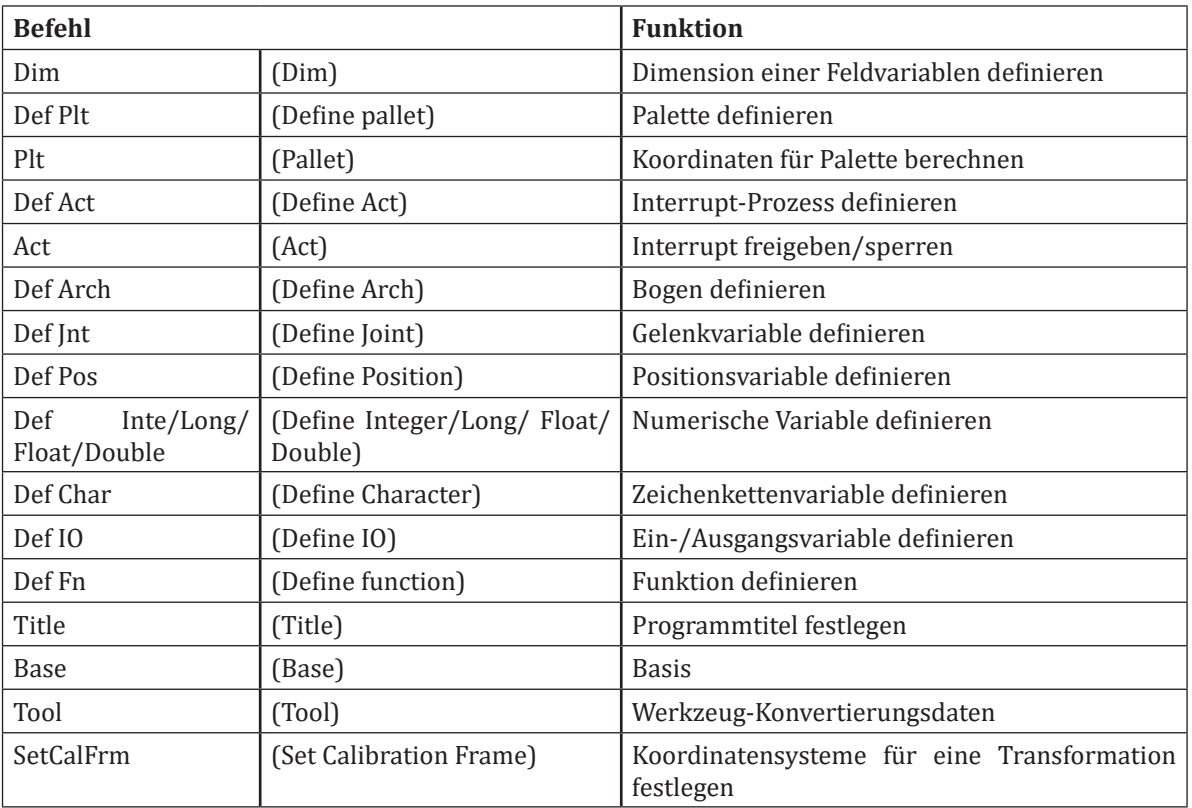

## **4.2.6 Ein Beispielprogramm**

Die nachfolgenden Programme (1 x Hauptprogramm und 2 x Unterprogramm) zeigen beispielhaft die Realisierung einer Pick&Place-Bewegung mit dem Mitsubishi Assista. Es geht dabei um die Montage einer Leitungsgruppe mit zwei Steckern auf einem Reflektor der VW Tiguan Heckleuchte. Der gesamte Ablauf kann auch (dann aber unter Verwendung eines UR5e Roboters) unter folgendem Link betrachtet werden: https://www.youtube.com/watch?v=COJ5Dchc498

Es wird jeweils eine Leitungsgruppe mit Hilfe eines Greifers gegriffen und dann nacheinander zunächst der erste Stecker und dann der zweite Stecker auf dem Reflektor montiert. Über eine FOR-Schleife wird der Vorgang insgesamt 5-mal durchgeführt.

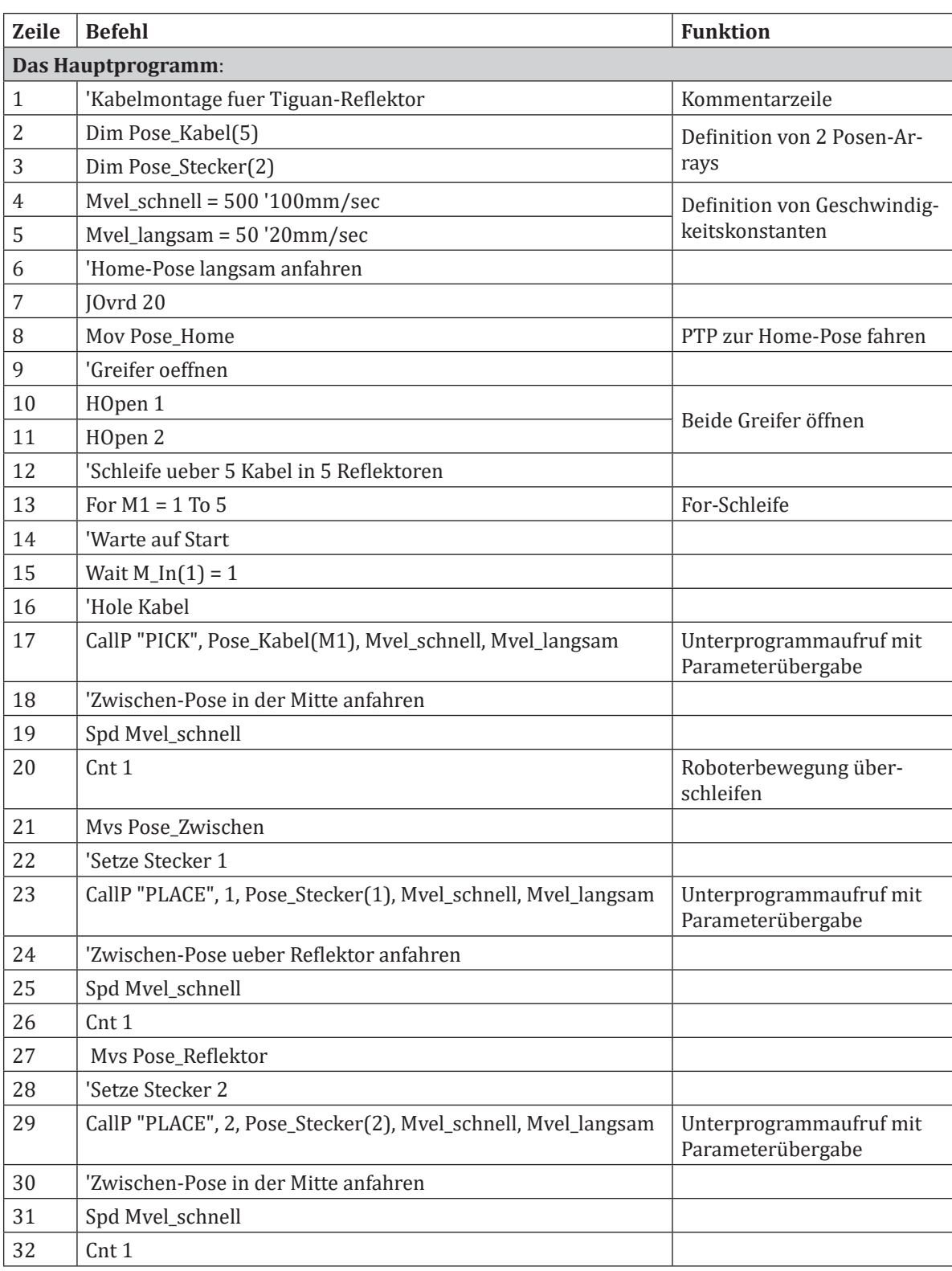

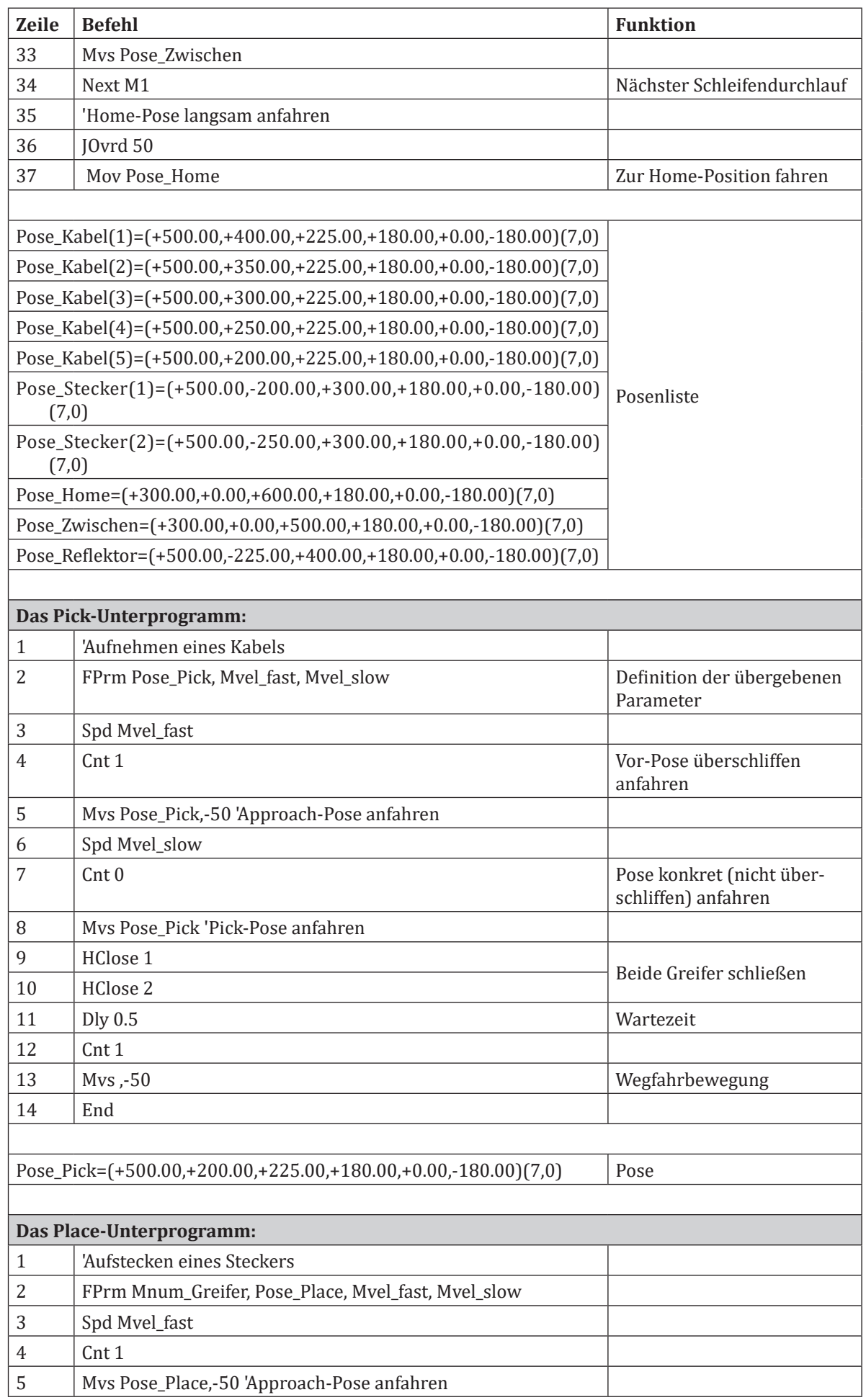

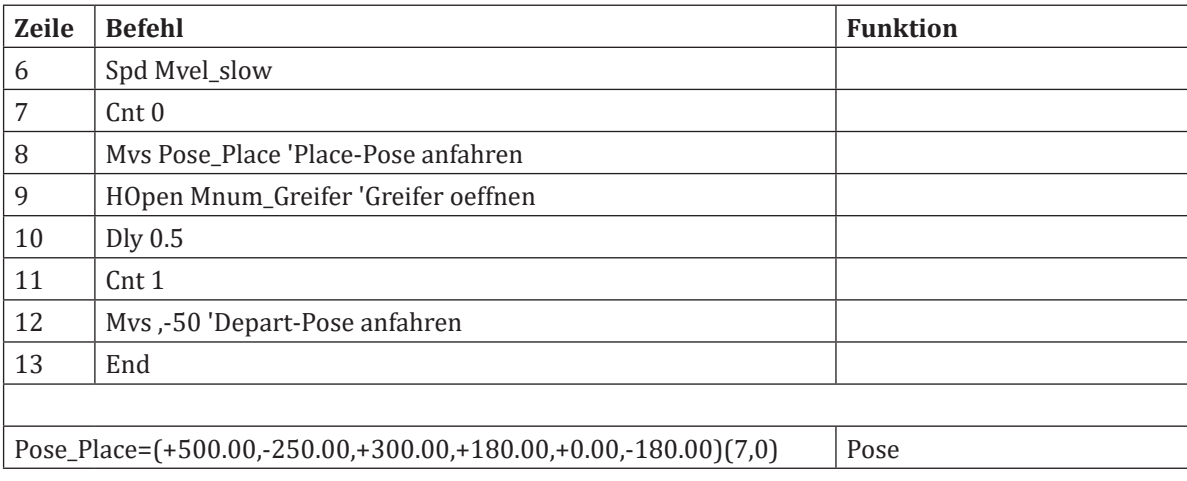

## **4.2.7 Quellen und weiterführende Informationen**

Die Bilder in diesem Dokument wurden entweder im Labor Handhabungstechnik und Robotik der Hochschule Osnabrück selbst erstellt oder sind aus Handbüchern des Herstellers entnommen worden. Grundlage der Informationen aus diesem Dokument, sind die Handbücher zum Mitsubishi RV-5AS-D. Es stellt somit eine Zusammenfassung für den schulischen Betrieb da. Weiterführende Informationen sind den nachfolgenden Handbüchern zu entnehmen, die hier gleichermaßen als Quellenangabe dienen.

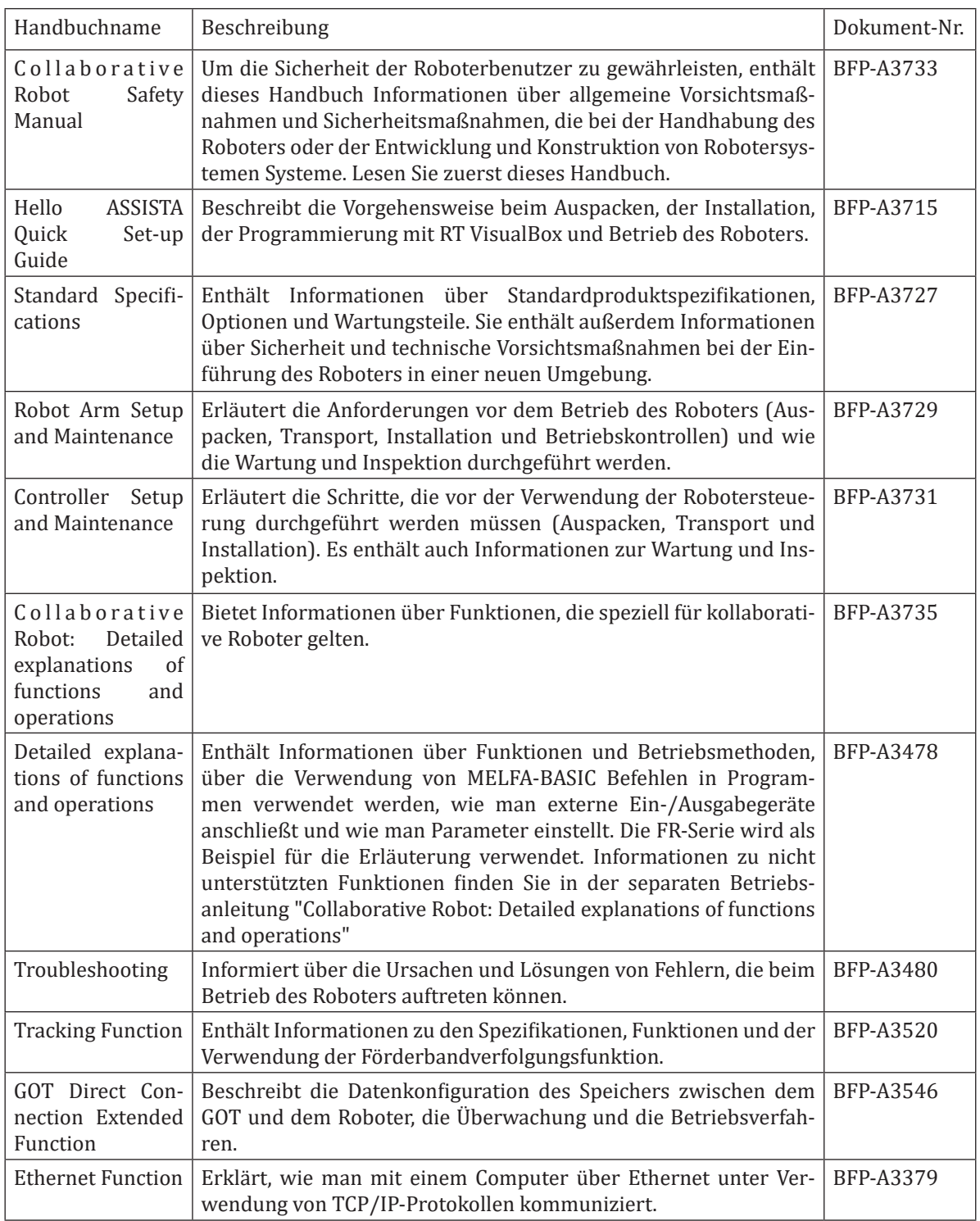